# **Before Reading This Manual**

## Remarks

### Symbols

Symbols used in this manual have the following meanings:

| <b>EMPORTANT</b> | These sections explain prohibited actions and points to note when using this software. Make sure to read these sections.      |
|------------------|----------------------------------------------------------------------------------------------------|
| POINT            | These sections explain information needed to operate the hardware and software properly.<br>Make sure to read these sections. |
| $\rightarrow$    | This mark indicates reference pages or manuals.                                                                               |

### Key descriptions / operations

Keys are represented throughout this manual in the following manner: E.g.: [Ctrl] key, [Enter] key,  $[\rightarrow]$  key, etc.

The following indicate the pressing of several keys at once: E.g.: [Ctrl] + [F3] key,  $[Shift] + [\uparrow]$  key, etc.

#### CD/DVD drive description

In this manual, both CD-ROM and DVD-ROM drives are described as a CD/DVD drive. Select a proper drive depending on your environment.

### Entering commands (keys)

Command entries are written in the following way:

diskcopy a: a: 1 1

- In the spaces indicated with the "↑" marks, press the [Space] key once.
- In the example above, the command entry is written in lower case, but upper case is also allowed.
- CD/DVD drive letters are shown as [CD/DVD drive]. Enter your drive letter depending on your environment.
  - [CD/DVD drive]:\setup.exe

#### Screen shots and figures

Screen shots and figures are used as visual aids throughout this manual. Windows, screens, and file names may vary depending on the OS, software, or configuration of the server used. Figures in this manual may not show cables that are actually connected for convenience of explanation.

#### Consecutive operations

Consecutive operations are described by connecting them with a dash (-).

Example: For the operation to click the [Start] button, point to [All Programs], and click [Accessories]

Click [Start] - [All Programs] - [Accessories].

#### Abbreviations

The following expressions and abbreviations are used throughout this manual. table: Abbreviation of product name

| Product name                                                                                           | Expression and abbreviat                                                                 | 10 <b>n</b>             |                   |         |
|----------------------------------------------------------------------------------------------------|------------------------------------------------------------------------------------------|-------------------------|-------------------|---------|
| Microsoft® Windows Server® 2008 Standard                                                               | Windows Server 2008<br>Standard (32-bit)<br>Windows Server 2008<br>Standard (64-bit)     | Windows                 |                   |         |
| Microsoft® Windows Server®<br>2008 Standard without Hyper-<br>V <sup>TM</sup>                          | Windows Server 2008<br>Standard (32-bit)<br>Windows Server 2008<br>Standard (64-bit)     | Server 2008<br>Standard | Windows<br>Server |         |
| Microsoft® Windows Server®<br>2008 Enterprise                                                          | Windows Server 2008<br>Enterprise (32-bit)<br>Windows Server 2008<br>Enterprise (64-bit) | Windows<br>Server 2008  | 2008              |         |
| Microsoft® Windows Server®<br>2008 Enterprise without<br>Hyper-V <sup>TM</sup>                         | Windows Server 2008<br>Enterprise (32-bit)<br>Windows Server 2008<br>Enterprise (64-bit) | Enterprise              |                   | Windows |
| Microsoft® Windows Server® 2003, Standard Edition                                                      | Windows Server 2003                                                                      |                         |                   |         |
| Microsoft® Windows Server® 2003 R2, Standard Edition                                                   | Windows Server 2003 R2                                                                   |                         |                   |         |
| Microsoft® Windows Server® 2003, Standard x64 Edition                                                  | Windows Server 2003 x64                                                                  | [*1]                    |                   |         |
| Microsoft® Windows Server® 2003 R2, Standard x64 Edition                                               | Windows Server 2003 R2 x                                                                 | x64                     |                   |         |
| Microsoft® Windows® Small<br>Business Server 2003                                                      | SBS 2003 [*1]                                                                            |                         |                   |         |
| Microsoft® Windows® Small<br>Business Server 2003 R2                                                   | SBS 2003 R2                                                                              |                         |                   |         |
| Microsoft® Windows Server®<br>2003 Service Pack<br>Microsoft® Windows Server®<br>2003 x64 Service Pack | Service Pack                                                                             |                         |                   |         |

[\*1]: Unless otherwise noted, Windows Server 2003 can also mean Windows Server 2003 x64 / SBS 2003. For latest Support OS information, please refer to "Support Matrix" at http://www.fujitsu.com/downloads/PRMRGY/support-matrix.pdf

#### Trademarks

Intel, Xeon, Pentium, and Celeron are registered trademarks or trademarks of Intel Corporation or its subsidiaries in the USA and other countries.

All other hardware and software names used are trademarks or registered trademarks of their respective manufacturers. Other product names are copyrights of their respective manufacturers.

All Rights Reserved, Copyright© FUJITSU LIMITED 2008

Screen shot(s) reprinted with permission from Microsoft Corporation.

# Contents

| Chapter 1                                                                                | Installing Windows Server 2003 x64                                                                                                    | . 4                                          |
|------------------------------------------------------------------------------------------|----------------------------------------------------------------------------------------------------|----------------------------------------------|
| 1.1.1.<br>1.1.2.<br>1.1.3.<br>1.2. In<br>1.3. In<br>1.3.1.<br>1.3.2.<br>1.3.3.           | Configuring Array<br>Installing Internal Options<br>stallation Procedure<br>stallation of LAN Driver<br>Updating LAN Driver                          | 5<br>7<br>9<br>12<br>12<br>13                |
| Chapter 2                                                                                | Installing Windows Server 20031                                                                                                    | 16                                           |
| 2.1.1.<br>2.1.2.<br>2.1.3.<br>2.2. In                                                    | stallation Procedure                                                                                                    | 17<br>19<br>20<br>21<br>24<br>24<br>24<br>25 |
| Chapter 3                                                                                | Installing Windows Server 2008                                                                                                    | 28                                           |
| 3.1.1.<br>3.1.2.<br>3.1.3.<br>3.2. In<br>3.3. In<br>3.3.1.<br>3.3.2.<br>3.3.2.<br>3.3.3. | Configuring Array<br>Installing Internal Options<br>stallation Procedure<br>stallation of LAN Driver<br>Updating LAN Driver<br>Installing LAN Driver | 29<br>32<br>34<br>42<br>42<br>43<br>43       |
| Chapter 4                                                                                | Installing Windows Server 2008 Server Core                                                                                                    | <b>16</b>                                    |
| 4.1.1.<br>4.1.2.<br>4.1.3.<br>4.2. In                                                    | eparation<br>Creating Driver Disk<br>Configuring Array<br>Installing Internal Options<br>stallation Procedure<br>stallation of LAN Driver            | 47<br>50<br>51<br>52                         |

# Chapter 1

# Installing Windows Server 2003 x64

This chapter explains how to install Windows Server 2003 x64 manually.

- 1.1 Preparation
- 1.2 Installation Procedure
- 1.3 Installation of LAN Driver

# 1.1. Preparation

This section explains preparation requirements for installation.

## 1.1.1. Creating Driver Disk

When installing the OS manually, it is necessary to create a driver installation disk beforehand. Create a driver disk by using PRIMERGY Startup Disc supplied with the server.

For the procedure for creating a driver disk, refer to "User's Guide".

## Driver for array controller

Check your array controller type and create one of the following driver disks.

| SAS array controller card (MegaRAID SAS)      | MegaRAID SAS Windows Server         |
|-----------------------------------------------|-------------------------------------|
| SAS allay controller card (MegaRAID SAS)      | 2003 for x64 Edition Drivers Disk   |
| SAS controller card or onboard IM (Integrated | Integrated Mirroring SAS Windows    |
| Mirroring SAS) / Unconfigured array (SAS      | Server 2003 for x64 Edition Drivers |
| hard disk)                                    | Disk                                |
| Onboard Software RAID (Embedded               | Embedded MegaRAID SATA              |
| MegaRAID SATA)                                | Windows Server 2003 for x64 Edition |
| MegaRAID SATA)                                | Drivers Disk                        |
| Unconfigured array (SATA hard disk)           | No driver installation is required. |

## Driver for onboard LAN / expansion card

A driver disk you create differs depending on your PRIMERGY type. Check your PRIMERGY type and create an appropriate driver disk.

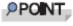

For the latest driver, download files from the website (<u>http://www.fujitsu.com/global/services/computing/server/ia/driver/</u>).

## PRIMERGY ECONEL 100 S2

#### PRIMERGY ECONEL 100 S2

| Onboard LAN / Expansion card         | Driver                                                                             |
|--------------------------------------|------------------------------------------------------------------------------------|
| Onboard LAN /<br>LAN card (PG-1853)  | Onboard / PG-18xx / 28xx LAN Driver V12.3                                          |
| SAS array controller card (PG-248BC) | MegaRAID SAS Driver for Windows 2003 / R2 x64 Edition V2.17L10                     |
| Display driver                       | Onboard VGA Driver (ATI ES1000) for Windows 2003 / R2<br>x64 Edition V6.14.10.6606 |
| Other expansion card                 | Driver attached with each expansion card                                           |

Note: Driver disk is unable to be created from ServerStart for ECONEL 100 S2.

## • PRIMERGY RX100 S5

| PRIMERGY RX100 S5                              |                                                                                |  |
|------------------------------------------------|--------------------------------------------------------------------------------|--|
| Onboard LAN / Expansion card                   | Driver                                                                         |  |
| Onboard LAN                                    | Windows 2003 for x64 Edition Drivers Disk V 10.39b                             |  |
| LAN card<br>(PG-2861L / PG-289L / PG-<br>288L) | PG-286x/288x/289x PCI-ex LAN Driver for Windows 2003 /<br>R2 x64 Edition V12.1 |  |
| SCSI card (PG-2281L)                           | PG-2281L SCSI Driver for Windows 2003 / R2 x64 Edition V7.0.0.6                |  |
| Other expansion card                           | Driver attached with each expansion card                                       |  |

## • PRIMERGY TX150 S6

#### PRIMERGY TX150 S6

| Onboard LAN / Expansion card                     | Driver                                                                           |
|--------------------------------------------------|----------------------------------------------------------------------------------|
| Onboard LAN                                      | Windows 2003 for x64 Edition Drivers Disk V10.39b                                |
| LAN card (PG-1853)                               | PG-185x/186x/188x/189x PCI LAN Driver for Windows<br>2003 / R2 x64 Edition V12.1 |
| LAN card (PG-2861 / PG-289)                      | PG-286x/288x/289x PCI-ex LAN Driver for Windows 2003 /<br>R2 x64 Edition V12.1   |
| SAS array controller card<br>(PG-248B / PG-248C) | MegaRAID SAS Driver for Windows 2003 / R2 x64 Edition V2.17L10                   |
| SCSI card (PG-2281)                              | PG-2281 SCSI Driver for Windows 2003 / R2 x64 Edition V7.0.0.6                   |
| Other expansion card                             | Driver attached with each expansion card                                         |

## PRIMERGY RX200 S4

#### PRIMERGY RX200 S4

| Onboard LAN / Expansion card                                | Driver                                                                      |
|-------------------------------------------------------------|-----------------------------------------------------------------------------|
| Onboard LAN                                                 | Windows 2003 for x64 Edition Drivers Disk V2.8.13.0                         |
| LAN card<br>(PG-2861L / PG-289L / PG-288L)                  | PG-286x/288x/289x PCI-ex LAN Driver for Windows 2003 / R2 x64 Edition V12.1 |
| SAS array controller card<br>(PG-248B / PG-248C / PG-244C1) | MegaRAID SAS Driver for Windows 2003 / R2 x64 Edition V2.17L10              |
| SCSI card (PG-2281L)                                        | PG-2281L SCSI Driver for Windows 2003 / R2 x64 Edition V7.0.0.6             |
| Fibre Channel card (PG-FC202)                               | PG-FC202 Driver for Windows 2003 / R2 x64 Edition V1.20a3                   |
| Other expansion card                                        | Driver attached with each expansion card                                    |

### • PRIMERGY TX300 S4

#### PRIMERGY TX300 S4

| Onboard LAN / Expansion card                                | Driver                                                                                 |
|-------------------------------------------------------------|----------------------------------------------------------------------------------------|
| Onboard LAN                                                 | Windows 2003 for x64 Edition Drivers Disk V2.8.13.0                                    |
| LAN card (PG-1853 / PG-1863 / PG-<br>1882 / PG-1892)        | PG-185x / 186x / 188x / 189x PCI LAN Driver for Windows 2003 /<br>R2 x64 Edition V12.1 |
| LAN card (PG-2861 / PG-289 / PG-<br>288)                    | PG-286x / 288x / 289x PCI-ex LAN Driver for Windows 2003 / R2 x64 Edition V12.1        |
| SAS array controller card<br>(PG-244C / PG-248B / PG-248C1) | MegaRAID SAS Driver for Windows 2003 / R2 x64 Edition V2.17L10                         |
| SCSI card (PG-2281)                                         | PG-2281 SCSI Driver for Windows 2003 / R2 x64 Edition V7.0.0.6                         |
| Fibre Channel card (PG-FC202)                               | PG-FC202 Driver for Windows 2003 / R2 x64 Edition V1.20a3                              |
| Other expansion card                                        | Driver attached with each expansion card                                               |

### • PRIMERGY RX300 S4

| Onboard LAN / Expansion card                            | Driver                                                                               |
|---------------------------------------------------------|--------------------------------------------------------------------------------------|
| Onboard LAN                                             | Windows 2003 for x64 Edition Drivers Disk V2.8.13.0                                  |
| LAN card (PG-1853L / PG-1863L /<br>PG-1882L / PG-1892L) | PG-185x / 186x / 188x/189x PCI LAN Driver for Windows 2003 /<br>R2 x64 Edition V12.1 |
| LAN card (PG-2861L / PG-289L / PG-288L)                 | PG-286x/288x/289x PCI-ex LAN Driver for Windows 2003 / R2 x64 Edition V12.1          |
| SAS array controller card<br>(PG-244CL / PG-248CL)      | MegaRAID SAS Driver for Windows 2003 / R2 x64 Edition V2.17L10                       |
| SCSI card (PG-2281L)                                    | PG-2281L SCSI Driver for Windows 2003 / R2 x64 Edition V7.0.0.6                      |
| Fibre Channel card (PG-FC202)                           | PG-FC202 Driver for Windows 2003 / R2 x64 Edition V1.20a3                            |
| Other expansion card                                    | Driver attached with each expansion card                                             |

## • PRIMERGY RX600 S4

| Onboard LAN / Expansion card                          | Driver                                                            |
|-------------------------------------------------------|-------------------------------------------------------------------|
| Onboard LAN / LAN card<br>(PG-2861 / PG-289 / PG-288) | Onboard/PG-18xx/28xx LAN Driver V12.2                             |
| SAS array controller card (PG-244C)                   | MegaRAID SAS Driver for Windows 2003 / R2 x64 Edition<br>V2.17L10 |
| SCSI card (PG-2281)                                   | PG-2281 SCSI Driver for Windows 2003 / R2 x64 Edition V7.0.0.6    |
| Fibre Channel card (PG-FC202)                         | PG-FC202 Driver for Windows 2003 / R2 x64 Edition V1.20a3         |
| Other expansion card                                  | Driver attached with each expansion card                          |

#### PRIMERGY RX600 S4

## 1.1.2. Configuring Array

When you operate with array configurations, configure arrays first, before you install OS.

#### **1** Turn on the server.

#### 2 Configure an array.

The method differs depending on your array controller.

#### For Onboard Software RAID (Embedded MegaRAID SATA)

When the following message appears, press the [Ctrl] + [M] keys or the [Enter] key.

Press Ctrl-M or Enter to run LSI Software RAID Setup Utility.

SATA Setup Utility starts up, and Management Menu appears. For details, refer to "Embedded MegaRAID SATA User's Guide" in Array Controller Document

& Tool CD.

#### For SAS controller card or onboard IM (Integrated Mirroring SAS)

When the following message appears, press the [Ctrl] + [C] keys.

 $\ensuremath{\mathsf{Press}}$  Ctrl C to start LSI Logic Configuration Utility

BIOS Utility starts up.

For details, refer to "Integrated Mirroring SAS User's Guide" in Array Controller Document & Tool CD.

#### For SAS array controller card (MegaRAID SAS)

Turn on the server. When the following message appears, press the [Ctrl] + [H] keys.

Press <Ctrl><H> for WebBlOS

WebBIOS starts up.

For details, refer to "MegaRAID SAS User's Guide" in Array Controller Document & Tool CD.

#### 3 Turn off the server.

## 1.1.3. Installing Internal Options

The installation sequence depends on the internal options which must be installed before or after the OS installation. Make sure to read "2.1.1 Installing Internal Options" in "User's Guide", and follow the procedure appropriate for your internal option(s).

MPORTANT >

If an internal option device that must be installed after the OS installation has been already installed, remove the device, and reinstall the device after completion of the OS installation.

## Options to be installed before the OS installation

Examples\*:

- Internal hard disk unit to install OS
- CPU
- Memory modules
- Expansion cards
- USB floppy disk drive
- Internal DVD-ROM unit

### Options to be installed after the OS installation

#### Examples\*:

- Optional SCSI/SAS devices
- Internal hard disk units where the OS is not installed
- Internal DAT72 unit or internal data cartridge drive unit
- Internal HDD Unit Bay Conversion kit
- A 5-inch internal device option
- \*: Applicable options differ depending on your PRIMERGY type.

# **1.2. Installation Procedure**

This section explains how to install Windows Server 2003 x64 manually.

**PRONT** > For details on the OS settings, refer to the following website.

http://www.microsoft.com/technet/prodtechnol/exchange/2003/Library/default.mspx
 For using the external floppy drive disk, please confirm the connection of the USB device before turning on the server.

#### Requirements

- Windows Server 2003 x64 CD/DVD (installation disc)
- PRIMERGY Startup Disc (supplied with the server)
- A driver disk created in advance

#### **1** Turn on the server.

2 Insert the Windows Server 2003 x64 CD/DVD and the array controller driver disk.

Turn on the server, and immediately insert the Windows Server 2003 x64 CD/DVD into the CD/DVD drive, and the array controller driver disk into the floppy disk drive. When the active area is specified on the hard disk, the following message appears.

Press any key to boot from CD. . . .

Press any key while this message is displayed to boot from the CD/DVD drive.

#### 3 The [Windows Server 2003 x64 Setup] window appears.

Immediately after the setup window appears, the following message is displayed at the bottom of the window. Press the [F6] key.

Press F6 if you need to install a third party SCSI or RAID driver ...

This message is displayed for a short time after the setup window (blue screen) appears.

Press the [F6] key immediately after the window turns blue.

#### 4 Install an array controller driver manually.

1. When the following message appears, press the [S] key.

To specify additional SCSI adapters, CD-ROM drives, or special disk controllers for use with Windows, including those for which you have a device support disk from a mass storage device manufacturer, press S.

2. When the message "Please insert the disk labeled Manufacturersupplied hardware support disk into Drive A:" appears, press the [Enter] key.

The following message appears.

You have chosen to configure a SCSI Adapter for use with Windows, using a device support disk provided by an adapter manufacturer. Select the SCSI Adapter you want from the following list, or press ESC to return to the previous screen.

On certain occasions, the message may not appear.

- 3. Select the following depending on your controller type, and press the [Enter] key.
  - For Onboard Software RAID (Embedded MegaRAID SATA)

LSI Logic Embedded MegaRAID (Windows XP/2003 64-bit)

For SAS controller card or onboard IM (Integrated Mirroring SAS)

LSI Logic Fusion-MPT SAS Driver (Server 2003 x64)

• For SAS array controller card (MegaRAID SAS)

LSI Logic MegaRAID SAS RAID Controller Driver (Server 2003 for x64)

#### 4. When the following message appears, press the [S] key.

The driver you provided seems to be newer than the Windows default driver.

5. Follow the instructions on the window for the installation. The message which prompts you to set the floppy disk appears during the installation, set the driver disk, and press the [Enter] key.

# 5 Follow the instructions from the setup program to continue the installation.

If a message indicating that the driver has not passed the Windows logo test for validating the compatibility with Windows appears, select [Yes] to continue the installation.

#### 6 Install a ChipSet driver.

1. Insert the PRIMERGY Startup Disc into the CD/DVD drive of the server. When the ServerStart window appears, exit ServerStart.

#### 2. Execute the following command on the PRIMERGY Startup Disc.

#### For TX150 S6 / RX100 S5 / ECONEL 100 S2

[CD/DVD drive]:\DRIVERS\ChipSet\Intel\3100\infinst\_autol.exe

#### For RX300 S4 / TX300 S4 / RX200 S4

[CD/DVD drive]:\DRIVERS\ChipSet\Intel\5000P\infinst\_autol.exe

#### For RX600 S4

[CD/DVD drive]:\DRIVERS\ChipSet\Intel\7300\infinst\_autol.exe

The installation wizard starts up.

- 3. Click [Next]. Follow the instructions on the window to perform the installation.
- 4. When the installation is completed, eject the PRIMERGY Startup Disc from the CD/DVD drive, and click [Finish] to restart the system.

#### 7 Install a Graphic driver.

- 1. Insert the PRIMERGY Startup Disc into the CD/DVD drive of the server. When the ServerStart window appears, exit ServerStart.
- 2. Execute the following command on the PRIMERGY Startup Disc.

#### For TX150 S6 / RX100 S5 / RX300 S4 / TX300 S4 / RX200 S4 [CD/DVD drive]: \DRIVERS\VIDEO\MATROX\w2k3x64\ServerEnginesG200eSETUP.exe

For ECONEL 100 S2 [CD/DVD drive]: \DRIVERS\VIDEO\ATI\W2K3\Setup.exe

#### For RX600 S4

[CD/DVD drive]: \DRIVERS\VIDEO\MATROX\w2k3x64\ServerEnginesG200e SETUP.exe

- 3. Click [Next] and continue the installation by following the install wizard.
- 4. If "Setup completed" is displayed, eject the PRIMRGY startup disc. click the [finish] and restart the system.

#### 8 Install a LAN driver.

Install a LAN driver by using the driver disk created in advance. For details, refer to "1.3 Installation of LAN Driver".

#### 9 Apply Windows Server 2003 x64 Service Pack.

For details, refer to the descriptions on the window. When applying the Service Pack, a driver may be replaced with the driver in the Service Pack.

For more information, refer to the manual supplied with the hardware.

#### 10 Install high reliability tools.

To ensure stable operation, install high reliability tools by using the PRIMERGY Startup Disc supplied with the server. For the setting procedure, refer to "User's Guide".

#### 11 Configure each setting for RAID Management Tool (ServerView RAID).

Required setting differs depending on the type of array controller. Please refer to the manual enclosed Array Controller Document & Tool CD for detail and setting instruction.

- Setting up an array administrator account
- Setting HDD Check Scheduler
- Setting Battery Recalibration Scheduler
- Monitoring terminal or failure event monitoring setting via e-mail

#### 12 For RX300 S4 / TX300 S4 / RX200 S4, make settings of a LAN controller.

- 1. Click [Start] [All Programs] [Accessories] [Command Prompt]. A command prompt appears.
- 2. Type the following command, and then press the [Enter] key. C:\> Netsh int ip set chimney DISABLED

The installation of Windows Server 2003 x64 has completed.

#### Before starting operation

After installing OS, refer to "Chapter 4 Operations after OS Installation" in "User's Guide", and take necessary procedures.

# **1.3. Installation of LAN Driver**

The LAN driver installation procedure differs depending on whether a network adapter was recognized during the OS installation. To check whether the network adapter is recognized, refer to "1.3.4 Checking Network Adapter".

# POINT

For the following LAN cards, the network adapters are recognized when the cards are installed during OS installation. Perform "1.3.1 Updating LAN Driver" first, and then perform "1.3.2 Installing LAN Driver".

- PG-1882
- PG-1892

## 1.3.1. Updating LAN Driver

Follow the procedure below on all LAN device names under [Network adapters] in [Device Manager].

- 1 Click [Start] [Administrative Tools] [Computer Manager].
- 2 Click [Device Manager].
- **3** Double-click a LAN device name under [Network adapters]. For LAN device name, refer to "1.3.3 LAN Device Name".
- **4** Insert the driver disk created from the PRIMERGY Startup Disc into the server.

For RX600 S4 / ECONEL 100 S2, inset the PRIMERGY Startup Disc into the server.

- 5 Click [Update Driver] in the [Driver] tab window. The [Welcome to the Hardware Update Wizard] window appears.
- 6 Check [No, not this time], and click [Next].
- 7 Select [Install the software automatically (Recommended)], and click [Next]. Driver installation starts.
- 8 Click [Finish].
- 9 Click [Close] to close the properties window.

## 1.3.2. Installing LAN Driver

Follow the procedure below on each [Ethernet controller] under [Other devices] in [Device Manager].

**1** Insert the driver disk created from the PRIMERGY Startup Disc into the server.

For RX600 S4 / ECONEL 100 S2, inset the PRIMERGY Startup Disc into the server.

- **2** Double-click [Ethernet controller] under [Other devices]. The properties window for the Ethernet controller appears.
- *3* Click [Reinstall Driver] in the [General] tab window. The "Welcome to the Hardware Update Wizard" window appears.
- 4 Select "No, not this time" and click [Next].

- **5** Select "Install the software automatically (Recommended)" and click [Next]. Driver installation starts.
- 6 Click [Finish].
- 7 Click [Close] to close the properties window.
- 8 Remove the driver disk, and restart the system. After LAN driver installation, a LAN device name is displayed. For LAN device name, refer to "1.3.3 LAN Device Name".

## 1.3.3. LAN Device Name

LAN device names differ depending on your PRIMERGY type and LAN card.

#### • PRIMERGY ECONEL 100 S2

| PRIMERGY ECONEL 100 S2 |                                               |
|------------------------|-----------------------------------------------|
| Onboard LAN / LAN card | LAN device name                               |
| Onboard LAN            | Intel(R) 82566DM-2 Gigabit Network Connection |
| PG-1853                | Intel(R) PRO/1000 GT Desktop Adapter          |

### PRIMERGY RX100 S5

| PRIMERGY RX100 S5      |                                                                                           |
|------------------------|-------------------------------------------------------------------------------------------|
| Onboard LAN / LAN card | LAN device name                                                                           |
| Onboard LAN            | LAN1: Broadcom NetXtreme Gigabit Ethernet<br>LAN2: Broadcom NetXtreme Gigabit Ethernet #2 |
| PG-2861L               | Intel(R) PRO/1000 PT Dual Port Server Adapter                                             |
| PG-289L                | Intel(R) PRO/1000 PT Server Adapter                                                       |
| PG-288L                | Intel(R) PRO/1000 PF Server Adapter                                                       |

#### • PRIMERGY TX150 S6

PRIMERGY TX150 S6

| Onboard LAN / LAN card | LAN device name                               |
|------------------------|-----------------------------------------------|
| Onboard LAN            | Broadcom NetXtreme Gigabit Ethernet           |
| PG-1853                | Intel(R) PRO/1000 GT Desktop Adapter          |
| PG-2861                | Intel(R) PRO/1000 PT Dual Port Server Adapter |
| PG-289                 | Intel(R) PRO/1000 PT Server Adapter           |

#### PRIMERGY RX200 S4

#### PRIMERGY RX200 S4

| Onboard LAN / LAN card | LAN device name                                       |
|------------------------|-------------------------------------------------------|
| Onboard LAN            | Broadcom BCM5708C NetXtreme II GigE (NDIS VBD Client) |
| PG-2861L               | Intel(R) PRO/1000 PT Dual Port Server Adapter         |
| PG-289L                | Intel(R) PRO/1000 PT Server Adapter                   |
| PG-288L                | Intel(R) PRO/1000 PF Server Adapter                   |

## • PRIMERGY RX300 S4

| Onboard LAN / LAN card | LAN device name                                       |
|------------------------|-------------------------------------------------------|
| Onboard LAN            | Broadcom BCM5708C NetXtreme II GigE (NDIS VBD Client) |
| PG-1853L               | Intel(R) PRO/1000 GT Desktop Adapter                  |
| PG-1863L               | Intel(R) PRO/1000 GT Dual Port Server Adapter         |
| PG-1882L               | Intel(R) PRO/1000 MF Server Adapter                   |
| PG-1892L               | Intel(R) PRO/1000 MT Server Adapter                   |
| PG-2861L               | Intel(R) PRO/1000 PT Dual Port Server Adapter         |
| PG-289L                | Intel(R) PRO/1000 PT Server Adapter                   |
| PG-288L                | Intel(R) PRO/1000 PF Server Adapter                   |

#### PRIMERGY TX300 S4

#### PRIMERGY TX300 S4 Onboard LAN / LAN card LAN device name Onboard LAN Broadcom BCM5708C NetXtreme II GigE (NDIS VBD Client) PG-1853 Intel(R) PRO/1000 GT Desktop Adapter PG-1863 Intel(R) PRO/1000 GT Dual Port Server Adapter PG-1882 Intel(R) PRO/1000 MF Server Adapter PG-1892 Intel(R) PRO/1000 MT Server Adapter PG-2861 Intel(R) PRO/1000 PT Dual Port Server Adapter PG-289 Intel(R) PRO/1000 PT Server Adapter PG-288 Intel(R) PRO/1000 PF Server Adapter

### PRIMERGY RX600 S4

#### PRIMERGY RX600 S4

| Onboard LAN / LAN card | LAN device name                                                                                                    |
|------------------------|----------------------------------------------------------------------------------------------------|
| Onboard LAN            | Main board LAN<br>Intel(R) PRO/1000 EB Network Connection with I/O Acceleration<br>I/O raiser LAN<br>Intel (R) 82575EB Gigabit Network Connection |
| PG-2861                | Intel(R) PRO/1000 PT Dual Port Server Adapter                                                                                                    |
| PG-289                 | Intel(R) PRO/1000 PT Server Adapter                                                                                                    |
| PG-288                 | Intel(R) PRO/1000 PF Server Adapter                                                                                                    |

## 1.3.4. Checking Network Adapter

This section explains how to check the network adapter.

1 Click [Start] - [Administrative Tools] - [Computer Management].

### 2 Click [Device Manager].

On the Device Manager list, check if a recognized network adapter is present.

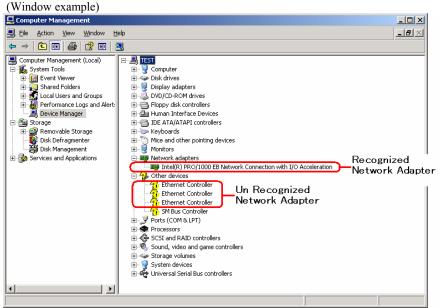

When a recognized network adapter is present, [Network adapters] appears.

### When recognized network adapter is present

Update a LAN driver on the LAN device name under [Network adapters] first, and install a LAN driver on [Ethernet controller] under [Other devices].

## When recognized network adapter is not present

Install a LAN driver on [Ethernet controller] under [Other devices].

## PONT\_

# When LAN driver is installed to [Other devices] before updating driver for network adapter recognized immediately after OS installation

When driver installation starts, the message "This hardware cannot start" appears occasionally. Device names are displayed properly when all LAN drivers' installation are completed and the system is restarted.

**Chapter 2** 

# Installing Windows Server 2003

This chapter explains how to install Windows Server 2003 manually.

- 2.1 Preparation
- 2.2 Installation Procedure
- 2.3 Installation of LAN Driver

# 2.1. Preparation

This section explains preparation requirements for installation.

## 2.1.1. Creating Driver Disk

When installing the OS manually, it is necessary to create a driver installation disk beforehand. Create a driver disk by using PRIMERGY Startup Disc supplied with the server.

About the procedure for creating a driver disk, refer to "User's Guide".

## Driver for array controller

Check your array controller type and create one of the following driver disks.

| SAS array controller card (MegaRAID SAS)                                                                | MegaRAID SAS Windows Server 2003 Drivers Disk                |
|----------------------------------------------------------------------------------------------------|--------------------------------------------------------------|
| SAS controller card / onboard IM (Integrated<br>Mirroring SAS) or unconfigured array (SAS hard<br>disk) | Integrated Mirroring SAS Windows Server 2003<br>Drivers Disk |
| Onboard Software RAID (Embedded MegaRAID                                                                | Embedded MegaRAID SATA Windows Server 2003                   |
| SATA)                                                                                                   | Drivers Disk                                                 |
| Unconfigured array (SATA hard disk)                                                                     | No driver installation is required.                          |

## Driver for onboard LAN / expansion card

A driver disk you create differs depending on your PRIMERGY type. Check your PRIMERGY type and create an appropriate driver disk.

## POINT

 For the latest driver, download files from the website (<u>http://www.fujitsu.com/global/services/computing/server/ia/driver/</u>)

## • PRIMERGY ECONEL 100 S2

#### PRIMERGY ECONEL 100 S2

| Onboard LAN / Expansion card         | Driver                                                                               |
|--------------------------------------|--------------------------------------------------------------------------------------|
| Onboard LAN / LAN card<br>(PG-1853)  | Onboard/PG-18xx/28xx LAN Driver V12.3                                                |
| SAS array controller card (PG-248BC) | MegaRAID SAS Windows Server 2003 Drivers Disk                                        |
| Display adapter                      | ECONEL 100 S2 Onboard VGA Driver (ATI ES1000) for<br>Windows 2003 / R2 V6.14.10.6606 |
| Other expansion card                 | Driver attached with each expansion card                                             |

Note: Driver disk is unable to be created from ServerStart for ECONEL 100 S2.

### • PRIMERGY RX100 S5

#### PRIMERGY RX100 S5

| Onboard LAN / Expansion card                | Driver                                                          |
|---------------------------------------------|-----------------------------------------------------------------|
| Onboard LAN                                 | Windows 2003 Drivers Disk V10.39b                               |
| LAN card (PG-2861L / PG-<br>289L / PG-288L) | PG-286x/288x/289x PCI-ex LAN Driver for Windows 2003 / R2 V12.1 |
| SCSI card (PG-2281L)                        | PG-2281L SCSI Driver for Windows 2003 / R2 V7.0.0.6             |
| Other expansion card                        | Driver attached with each expansion card                        |

## PRIMERGY TX150 S6

| Onboard LAN / Expansion card                     | Driver                                                            |
|--------------------------------------------------|-------------------------------------------------------------------|
| Onboard LAN                                      | Windows 2003 Drivers Disk V10.39b                                 |
| LAN card (PG-1853)                               | PG-185x/186x/188x/189x PCI LAN Driver for Windows 2003 / R2 V12.1 |
| LAN card (PG-2861 / PG-289)                      | PG-286x/288x/289x PCI-ex LAN Driver for Windows 2003 / R2 V12.1   |
| SAS array controller card<br>(PG-248B / PG-248C) | MegaRAID SAS Windows Server 2003 Drivers Disk                     |
| SCSI card (PG-2281)                              | PG-2281 SCSI Driver for Windows 2003 / R2 V7.0.0.6                |
| Other expansion card                             | Driver attached with each expansion card                          |

## PRIMERGY TX150 S6

## **PRIMERGY RX200 S4**

#### PRIMERGY RX200 S4

| Onboard LAN / Expansion card                                    | Driver                                                          |
|-----------------------------------------------------------------|-----------------------------------------------------------------|
| Onboard LAN                                                     | Windows 2003 Drivers Disk V2.8.13.0                             |
| LAN card (PG-2861L / PG-289L<br>/ PG-288L                       | PG-286x/288x/289x PCI-ex LAN Driver for Windows 2003 / R2 V12.1 |
| SAS array controller card<br>(PG-248B / PG-248C / PG-<br>244C1) | MegaRAID SAS Windows Server 2003 Drivers Disk                   |
| SCSI card (PG-2281L)                                            | PG-2281L SCSI Driver for Windows 2003 / R2 V7.0.0.6             |
| Fibre Channel card (PG-FC202)                                   | PG-FC202 Driver for Windows 2003 / R2 V1.20a3                   |
| Other expansion card                                            | Driver attached with each expansion card                        |

## PRIMERGY TX300 S4

## PRIMERGY TX300 S4

| Onboard LAN / Expansion card                                    | Driver                                                            |
|-----------------------------------------------------------------|-------------------------------------------------------------------|
| Onboard LAN                                                     | Windows 2003 Drivers Disk V2.8.13.0                               |
| LAN card (PG-1853 / PG-1863 /<br>PG-1882 / PG-1892              | PG-185x/186x/188x/189x PCI LAN Driver for Windows 2003 / R2 V12.1 |
| LAN card (PG-2861 / PG-289 / PG-288)                            | PG-286x/288x/289x PCI-ex LAN Driver for Windows 2003 / R2 V12.1   |
| SAS array controller card<br>(PG-244C / PG-248B / PG-<br>248C1) | MegaRAID SAS Windows Server 2003 Drivers Disk                     |
| SCSI card (PG-2281)                                             | PG-2281 SCSI Driver for Windows 2003 / R2 V7.0.0.6                |
| Fibre Channel card (PG-FC202)                                   | PG-FC202 Driver for Windows 2003 / R2 V1.20a3                     |
| Other expansion card                                            | Driver attached with each expansion card                          |

### • PRIMERGY RX300 S4

#### PRIMERGY RX300 S4

| Onboard LAN / Expansion card                             | Driver                                                            |
|----------------------------------------------------------|-------------------------------------------------------------------|
| Onboard LAN                                              | Windows 2003 Drivers Disk V2.8.13.0                               |
| LAN card (PG-1853L / PG-<br>1863L / PG-1882L / PG-1892L) | PG-185x/186x/188x/189x PCI LAN Driver for Windows 2003 / R2 V12.1 |
| LAN card (PG-2861L / PG-289L<br>/ PG-288L)               | PG-286x/288x/289x PCI-ex LAN Driver for Windows 2003 / R2 V12.1   |
| SAS array controller card<br>(PG-244CL / PG-248CL)       | MegaRAID SAS Windows Server 2003 Drivers Disk                     |
| SCSI card (PG-2281L)                                     | PG-2281L SCSI Driver for Windows 2003 / R2 V7.0.0.6               |
| Fibre Channel card (PG-FC202)                            | PG-FC202 Driver for Windows 2003 / R2 V1.20a3                     |
| Other expansion card                                     | Driver attached with each expansion card                          |

### PRIMERGY RX600 S4

#### PRIMERGY RX600 S4

| Onboard LAN / Expansion card                          | Driver                                             |
|-------------------------------------------------------|----------------------------------------------------|
| Onboard LAN / LAN card<br>(PG-2861 / PG-289 / PG-288) | Onboard/PG-18xx/28xx LAN Driver V12.2              |
| SAS array controller card (PG-244C)                   | MegaRAID SAS Windows Server 2003 Drivers Disk      |
| SCSI card (PG-2281)                                   | PG-2281 SCSI Driver for Windows 2003 / R2 V7.0.0.6 |
| Fibre Channel card (PG-FC202)                         | PG-FC202 Driver for Windows 2003 / R2 V1.20a3      |
| Other expansion card                                  | Driver attached with each expansion card           |

## 2.1.2. Configuring Array

When you operate with array configurations, configure arrays first before you install OS.

#### **1** Turn on the server.

## *2* Configure an array.

The method differs depending on your array controller.

#### For Onboard Software RAID (Embedded MegaRAID SATA)

When the following message appears, press the [Ctrl] + [M] keys or the [Enter] key.

Press Ctrl-M or Enter to run LSI Software RAID Setup Utility.

SATA Setup Utility starts up, and Management Menu appears. For details, refer to "Embedded MegaRAID SATA User's Guide" in Array Controller Document & Tool CD.

#### For SAS controller card or onboard IM (Integrated Mirroring SAS)

When the following message appears, press the [Ctrl] + [C] keys.

Press Ctrl C to start LSI Logic Configuration Utility

#### BIOS Utility starts up.

For details, refer to "Integrated Mirroring SAS User's Guide" in Array Controller Document & Tool CD.

#### For SAS array controller card (MegaRAID SAS)

Turn on the server. When the following message appears, press the [Ctrl] + [H] keys.

 $\ensuremath{\mathsf{Press}}\xspace\ensuremath{\mathsf{Ctr}}\xspace\ensuremath{\mathsf{I}}\xspace\ensuremath{\mathsf{S}}\xspace\ensuremath{\mathsf{I}}\xspace\ensuremath{\mathsf{S}}\xspace\ensuremath{\mathsf{I}}\xspace\ensuremath{\mathsf{S}}\xspace\ensuremath{\mathsf{I}}\xspace\ensuremath{\mathsf{S}}\xspace\ensuremath{\mathsf{I}}\xspace\ensuremath{\mathsf{S}}\xspace\ensuremath{\mathsf{S}}\xspace\ensuremath{\mathsf{S}}\xspace\ensuremath{\mathsf{S}}\xspace\ensuremath{\mathsf{S}}\xspace\ensuremath{\mathsf{I}}\xspace\ensuremath{\mathsf{S}}\xspace\ensuremath{\mathsf{S}}\xspace\ensuremath{\mathsf{I}}\xspace\ensuremath{\mathsf{S}}\xspace\ensuremath{\mathsf{S}}\xspa$ 

```
WebBIOS starts up.
```

For details, refer to "MegaRAID SAS User's Guide" in Array Controller Document & Tool CD.

### *3* Turn off the server.

## 2.1.3. Installing Internal Options

The installation sequence depends on the internal options which must be installed before or after the OS installation. Make sure to read "2.1.1 Installing Internal Options" in "User's Guide", and follow the procedure appropriate for your internal option(s).

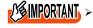

If an internal option device that must be installed after the OS installation has been already installed, remove the device, and reinstall the device after completion of the OS installation.

## Options to be installed before the OS installation

#### Examples\*:

- Internal hard disk unit to install OS
- CPU
- Memory modules
- Expansion cards
- USB floppy disk drive
- Internal DVD-ROM unit

Options to be installed after the OS installation

#### Examples\*:

- Optional SCSI/SAS devices
- Internal hard disk units where the OS is not installed
- Internal DAT72 unit or internal data cartridge drive unit
- Internal HDD Unit Bay Conversion kit
- A 5-inch internal device option

\*: Applicable options differ depending on your PRIMERGY type.

# **2.2. Installation Procedure**

This section explains how to install Windows Server 2003 and SBS 2003 manually.

## POINT\_

- For details on the OS settings, refer to the following website. http://www.microsoft.com/technet/prodtechnol/exchange/2003/Library/default.mspx
- For using the external Floppy Disk, connect the USB connector to the server before turning on the power.

#### Requirements

- Windows Server 2003 CD/DVD (installation disc)
- PRIMERGY Startup Disc (supplied with the server)
- · A driver disk created in advance

### 1 Turn on the server.

*2* Insert the Window Server 2003 CD/DVD and the array controller driver disk.

Turn on the server, and immediately insert the Windows Server 2003 CD/DVD into the CD/DVD drive, and the array controller driver disk into the floppy disk drive. When the active area is specified on the hard disk, the following message appears.

Press any key to boot from CD. . . .

Press any key while this message is displayed to boot from the CD/DVD drive.

#### 3 The [Windows Server 2003 Setup] window appears.

Immediately after the setup window appears, the following message is displayed at the bottom of the window. Press the [F6] key.

Press F6 if you need to install a third party SCSI or RAID driver ...

# 19 IMPORTANT

This message is displayed for a short time after the setup window (blue screen) appears.

Press the [F6] key immediately after the window turns blue.

#### 4 Install an array controller driver manually.

#### 1 When the following message appears, press the [S] key.

To specify additional SCSI adapters, CD-ROM drives, or special disk controllers for use with Windows, including those for which you have a device support disk from a mass storage device manufacturer, press S.

2 When the message "Please insert the disk labeled Manufacturersupplied hardware support disk into Drive A:" appears, press the [Enter] key.

The following message appears.

You have chosen to configure a SCSI Adapter for use with Windows, using a device support disk provided by an adapter manufacturer. Select the SCSI Adapter you want from the following list, or press ESC to return to the previous screen.

On certain occasions, the message may not appear.

# 3 Select the following depending on your controller type, and press the [Enter] key.

For Onboard Software RAID (Embedded MegaRAID SATA)

LSI Logic Embedded MegaRAID (Windows XP/2003)

- For SAS controller card or onboard IM (Integrated Mirroring SAS)
   LSI Logic Fusion-MPT SAS Driver (Server 2003 32-bit)
- For SAS array controller card (MegaRAID SAS)
   LSI Logic MegaRAID SAS RAID Controller Driver (Server 2003 32-bit)
- 4 When the following message appears, press the [S] key. The driver you provided seems to be newer than the Windows default driver.
- **5** Follow the instructions on the window for the installation. The message which prompts you to set the floppy disk appears during the installation, set the driver disk, and press the [Enter] key.
- **5** Follow the instructions from the setup program to continue the installation. If a message indicating that the driver has not passed the Windows logo test for validating the compatibility with Windows appears, select [Yes] to continue installing.
- 6 Install a ChipSet driver.
  - 1 Insert the PRIMERGY Startup Disc into the CD/DVD drive of the server. When the ServerStart window appears, exit ServerStart.
  - 2 Execute the following command on the PRIMERGY Startup Disc. For TX150 S6 / RX100 S5 / ECONEL 100 S2 [CD/DVD drive]: \DRIVERS\ChipSet\Intel\3100\infinst\_autol.exe For RX300 S4 / TX300 S4 / RX200 S4 [CD/DVD drive]: \DRIVERS\ChipSet\Intel\5000P\infinst\_autol.exe For RX600 S4 [CD/DVD drive]:\DRIVERS\ChipSet\Intel\7300\infinst\_autol.exe The installation wizard starts up.
  - 3 Click [Next]. Follow the instructions on the window to perform the installation.
  - 4 When the installation is completed, eject the PRIMERGY Startup Disc from the CD/DVD drive, and click [Finish] to restart the system.
- 7 Install a Graphic driver.
  - 1 **Insert the PRIMERGY Startup Disc into the CD/DVD drive of the server.** When the ServerStart window appears, exit ServerStart.
  - 2 Execute the following command on the PRIMERGY Startup Disc.

#### For TX150 S6 / RX300 S4 / TX300 S4 / RX200 S4 [CD/DVD drive]: \DRIVERS\VIDEO\MATROX\w2k3\ServerEnginesG200eSETUP.exe

### For RX100 S5

[CD/DVD drive]: \DRIVERS\VIDEO\MATROX\w2k3\ServerEnginesG200e\_Kronos2\_SETUP.exe

#### For ECONEL 100 S2

[CD/DVD drive]:\DRIVERS\VIDEO\ATI\W2K3\Setup.exe

### For RX600 S4

[CD/DVD drive]: \DRIVERS\VIDEO\MATROX\w2k3\ServerEnginesG200e SETUP.exe

#### 8 Install a LAN driver.

Install a LAN driver by using the driver disk created in advance. For details, refer to "2.3 Installation of LAN Driver".

#### 9 Apply Windows Server 2003 Service Pack.

For details, refer to the descriptions on the window.

When applying the Service Pack, a driver may be replaced with the driver in the Service Pack.

For more information, refer to the manual supplied with hardware.

#### 10 Install high reliability tools.

To ensure stable operation, install high reliability tools by using the PRIMERGY Startup Disc supplied with the server. For installation, refer to "User's Guide".

#### 11 Configure each setting for RAID Management Tool (ServerView RAID).

Required setting differs depending on the type of array controller. Please refer to the manual enclosed Array Controller Document & Tool CD for detail and setting instruction.

- Setting up an array administrator account
- Setting HDD Check Scheduler
- Setting Battery Recalibration Scheduler
- Monitoring terminal or failure event monitoring setting via e-mail

#### 12 For RX300 S4 / TX300 S4 / RX200 S4, make settings of a LAN controller.

- Click [Start] [All Programs] [Accessories] [Command Prompt]. A command prompt appears.
- 2 Type the following command, and then press the [Enter] key. C:\> Netsh int ip set chimney DISABLED

The installation of Windows Server 2003 has completed.

#### Before starting operation

After installing OS, refer to "Chapter 4 Operations after OS Installation" in "User's Guide", and take necessary procedures

# 2.3. Installation of LAN Driver

The LAN driver installation procedure differs depending on whether a network adapter was recognized during the OS installation. To check whether the network adapter is recognized or not, refer to "2.3.4 Checking Network Adapter".

## **PONT**

For the following LAN cards, the network adapters are recognized when the cards are installed during OS installation. Perform "2.3.1 Updating LAN Driver" first, and then perform "2.3.2 Installing LAN Driver".

- PG-1882
- PG-1892

## 2.3.1. Updating LAN Driver

Follow the procedure below on all LAN device names under [Network adapters] in [Device Manager].

- 1 Click [Start] [Administrative Tools] [Computer Manager].
- 2 Click [Device Manager].
- **3** Double-click a LAN device name under [Network adapters]. For LAN device name, refer to "2.3.3 LAN Device Name".
- 4 Insert the driver disk created from the PRIMERGY Startup Disc into the server.

For RX600 S4 / ECONEL 100 S2, inset the PRIMERGY Startup Disc into the server.

- **5** Click [Update Driver] in the [Driver] tab window. The "Welcome to the Hardware Update Wizard" window appears.
- 6 Check "No, not this time", and click [Next].
- 7 Select "Install the software automatically (Recommended)", and click [Next]. Driver installation starts.
- 8 Click [Finish].
- 9 Click [Close] to close the properties window.

## 2.3.2. Installing LAN Driver

Follow the procedure below on each [Ethernet controller] under [Other devices] in [Device Manager].

*1* Insert the driver disk created from the PRIMERGY Startup Disc into the server.

For RX600 S4 / ECONEL 100 S2, inset the PRIMERGY Startup Disc into the server.

- **2 Double-click [Ethernet controller] under [Other devices].** The properties window for the Ethernet controller appears.
- 3 Click [Reinstall Driver] in the [General] tab window. The [Welcome to the Hardware Update Wizard] window appears.

- 4 Select "No, not this time" and click [Next].
- 5 Select "Install the software automatically (Recommended)" and click [Next]. Driver installation starts.
- 6 Click [Finish].
- 7 Click [Close] to close the properties window.
- 8 Remove the driver disk, and restart the system. After LAN driver installation, a LAN device name is displayed. For LAN device name, refer to "2.3.3 LAN Device Name".

## 2.3.3. LAN Device Name

LAN device names differ depending on your PRIMERGY type and LAN card.

#### • PRIMERGY ECONEL 100 S2

| PRIMERGY ECONEL 100 S2 |                                               |
|------------------------|-----------------------------------------------|
| Onboard LAN / LAN card | LAN device name                               |
| Onboard LAN            | Intel(R) 82566DM-2 Gigabit Network Connection |
| PG-1853                | Intel(R) PRO/1000 GT Desktop Adapter          |

#### • PRIMERGY RX100 S5

#### PRIMERGY RX100 S5

| Onboard LAN / LAN card | LAN device name                                                                           |
|------------------------|-------------------------------------------------------------------------------------------|
| Onboard LAN            | LAN1: Broadcom NetXtreme Gigabit Ethernet<br>LAN2: Broadcom NetXtreme Gigabit Ethernet #2 |
| PG-2861L               | Intel(R) PRO/1000 PT Dual Port Server Adapter                                             |
| PG-289L                | Intel(R) PRO/1000 PT Server Adapter                                                       |
| PG-288L                | Intel(R) PRO/1000 PF Server Adapter                                                       |

### • PRIMERGY TX150 S6

#### PRIMERGY TX150 S6

| Onboard LAN / LAN card | LAN device name                               |
|------------------------|-----------------------------------------------|
| Onboard LAN            | Broadcom NetXtreme Gigabit Ethernet           |
| PG-1853                | Intel(R) PRO/1000 GT Desktop Adapter          |
| PG-2861                | Intel(R) PRO/1000 PT Dual Port Server Adapter |
| PG-289                 | Intel(R) PRO/1000 PT Server Adapter           |

### PRIMERGY RX200 S4

#### PRIMERGY RX200 S4

| Onboard LAN / LAN card | LAN device name                                       |
|------------------------|-------------------------------------------------------|
| Onboard LAN            | Broadcom BCM5708C NetXtreme II GigE (NDIS VBD Client) |
| PG-2861L               | Intel(R) PRO/1000 PT Dual Port Server Adapter         |
| PG-289L                | Intel(R) PRO/1000 PT Server Adapter                   |
| PG-288L                | Intel(R) PRO/1000 PF Server Adapter                   |

## • PRIMERGY RX300 S4

| PRIMERGY RX300 S4      |                                                       |
|------------------------|-------------------------------------------------------|
| Onboard LAN / LAN card | LAN device name                                       |
| Onboard LAN            | Broadcom BCM5708C NetXtreme II GigE (NDIS VBD Client) |
| PG-1853L               | Intel(R) PRO/1000 GT Desktop Adapter                  |
| PG-1863L               | Intel(R) PRO/1000 GT Dual Port Server Adapter         |
| PG-1882L               | Intel(R) PRO/1000 MF Server Adapter                   |
| PG-1892L               | Intel(R) PRO/1000 MT Server Adapter                   |
| PG-2861L               | Intel(R) PRO/1000 PT Dual Port Server Adapter         |
| PG-289L                | Intel(R) PRO/1000 PT Server Adapter                   |
| PG-288L                | Intel(R) PRO/1000 PF Server Adapter                   |

### • PRIMERGY TX300 S4

#### PRIMERGY TX300 S4 Onboard LAN / LAN card LAN device name Onboard LAN Broadcom BCM5708C NetXtreme II GigE (NDIS VBD Client) PG-1853 Intel(R) PRO/1000 GT Desktop Adapter PG-1863 Intel(R) PRO/1000 GT Dual Port Server Adapter PG-1882 Intel(R) PRO/1000 MF Server Adapter PG-1892 Intel(R) PRO/1000 MT Server Adapter PG-2861 Intel(R) PRO/1000 PT Dual Port Server Adapter PG-289 Intel(R) PRO/1000 PT Server Adapter PG-288 Intel(R) PRO/1000 PF Server Adapter

### PRIMERGY RX600 S4

#### PRIMERGY RX600 S4

| Onboard LAN / LAN card | LAN device name                                                                                                    |
|------------------------|----------------------------------------------------------------------------------------------------|
| Onboard LAN            | Mainboard LAN<br>Intel(R) PRO/1000 EB Network Connection with I/O Acceleration<br>I/O riser LAN<br>Intel (R) 82575EB Gigabit Network Connection |
| PG-2861                | Intel(R) PRO/1000 PT Dual Port Server Adapter                                                                                                   |
| PG-289                 | Intel(R) PRO/1000 PT Server Adapter                                                                                                    |
| PG-288                 | Intel(R) PRO/1000 PF Server Adapter                                                                                                    |

## 2.3.4. Checking Network Adapter

This section explains how to check the network adapter.

### 1 Click [Start] - [Administrative Tools] - [Computer Management].

#### 2 Click [Device Manager].

On the Device Manager list, check if a recognized network adapter is present.

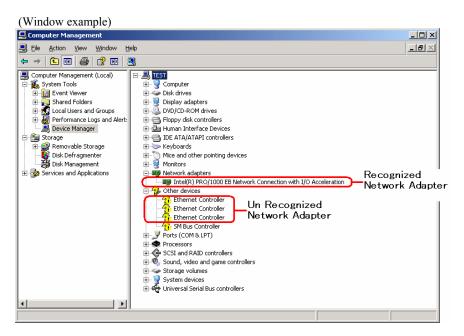

When a recognized network adapter is present, [Network adapters] appears.

### When recognized network adapter is present

Update a LAN driver on the LAN device name under [Network adapters] first, and install a LAN driver on [Ethernet controller] under [Other devices].

## When recognized network adapter is not present

Install a LAN driver on [Ethernet controller] under [Other devices].

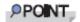

## When LAN driver is installed to [Other devices] before updating driver for network adapter recognized immediately after OS installation

When driver installation starts, the message "This hardware cannot start" appears occasionally. Device names are displayed properly when all LAN drivers' installation are completed and the system is restarted.

# **Chapter 3**

# Installing Windows Server 2008

This chapter explains how to install Windows Server 2008 manually.

\* For the Server Core installation, refer to Chapter 4.

- 3.1 Preparation
- 3.2 Installation Procedure
- 3.3 Installation of LAN Driver

\* Windows Server® 2008 corresponding The latest information is provided at the URL: (http://www.fujitsu.com/downloads/PRMRGY/support-matrix.pdf) The attached software is not supported for Windows Server® 2008.

# 3.1. Preparation

This section explains preparation requirements for installation.

## 3.1.1. Creating Driver Disk

When installing the OS manually, it is necessary to create a driver installation disk beforehand. There is a 2-type procedure for creating the driver disk by using PRIMERGY Startup Disc supplied with the server and by downloading from webpage.

- About the procedure for creating a driver disk from PRIMERGY Startup Disc, refer to "User's Guide".
- About the procedure for creating a driver from download file on Web (http://www.fujitsu.com/global/services/computing/server/ia/driver/), refer to the published manual on the webpage.
- Make a latest version of Array Controller Document & Tool CD by downloading files from Web site.

## Driver for array controller

Check your array controller type and create a required driver disk before installing Windows Server 2008.

|                                                   | Create following driver disk from Array Controller    |
|---------------------------------------------------|-------------------------------------------------------|
|                                                   | Document & Tool CD                                    |
| For Onboard Software RAID (Embedded               |                                                       |
| MegaRAID SATA)                                    | Windows Server 2008 Drivers Disk                      |
|                                                   | or                                                    |
|                                                   | Windows Server 2008 for x64 Edition Drivers Disk      |
| Ear SAS among controller cond (Maga DAID SAS)     | No driver disk is necessary. Driver is installed from |
| For SAS array controller card (MegaRAID SAS)      | Array Controller Document & Tool CD directly          |
| For SAS controller card or onboard IM (Integrated | No driver installation is required.                   |
| Mirroring SAS)                                    | No driver instantation is required.                   |
| For unconfigured array                            | No driver installation is required.                   |

## Driver for onboard LAN / expansion card

A driver disk you create differs depending on your PRIMERGY type. Check your PRIMERGY type and create an appropriate driver disk.

## POINT

- For the latest driver, download files from the website (http://www.fuitew.com/global/gap.iog/gap.website/ / http://www.fuitew.com/global/gap.iog/gap.website/ / http://www.fuitew.com/global/gap.iog/gap.website/
  - ( http://www.fujitsu.com/global/services/computing/server/ia/driver/ )

## PRIMERGY ECONEL 100 S2

#### PRIMERGY ECONEL 100 S2

| Onboard LAN / Expansion card             | Driver                                                                                                    |
|------------------------------------------|----------------------------------------------------------------------------------------------------|
| Intel Chipset driver                     | Intel Chipset Driver for Windows Server 2008                                                                         |
| Onboard LAN / LAN card<br>(PG-1853)      | Onboard / PG-18xx/28xx LAN Driver V12.4                                                                              |
| SAS array controller card (PG-<br>248BC) | MegaRAID SAS Windows Server 2008 Drivers Disk<br>or<br>MegaRAID SAS Windows Server 2008 for x64 Edition Drivers Disk |
| Display driver                           | Onboard VIDEO Driver for Windows 2008/2008 x64                                                                       |
| Other expansion card                     | Driver attached with each expansion card                                                                             |

Note: Driver disk is unable to be created from ServerStart for ECONEL 100 S2.

## • PRIMERGY RX100 S5

| PRIMERGY RX100 S5                       |                                                                             |
|-----------------------------------------|-----------------------------------------------------------------------------|
| Onboard LAN / Expansion card            | Driver                                                                      |
| Intel Chipset driver                    | Intel Chipset Driver for Windows Server 2008                                |
| Onboard LAN                             | Windows 2008 for x64 Edition Drivers Disk V10.62.1.5                        |
| LAN card (PG-2861L / PG-289L / PG-288L) | PG-286x/288x/289x PCI-ex LAN Driver for Windows 2008 / R2 x64 Edition V12.4 |
| SCSI card (PG-2281L)                    | PG-2281L SCSI Driver for Windows 2008 / R2 x64 Edition V7.2.0.0             |
| Display 32-bit driver                   | Onboard VIDEO Driver for Windows 2008/2008 x64                              |
| Other expansion card                    | Driver attached with each expansion card                                    |

## • PRIMERGY TX150 S6

#### PRIMERGY TX150 S6

| Onboard LAN / Expansion card                     | Driver                                                                                                    |
|--------------------------------------------------|----------------------------------------------------------------------------------------------------|
| Intel Chipset driver                             | Intel Chipset Driver for Windows Server 2008                                                                         |
| Onboard LAN                                      | Windows 2008 for x64 Edition Drivers Disk V10.62.1.5                                                                 |
| LAN card (PG-1853)                               | PG-185x/186x/188x/189x PCI LAN Driver for Windows 2008 / R2<br>x64 Edition V12.4                                     |
| LAN card (PG-2861 / PG-289)                      | PG-286x/288x/289x PCI-ex LAN Driver for Windows 2008 / R2 x64<br>Edition V12.4                                       |
| SAS array controller card<br>(PG-248B / PG-248C) | MegaRAID SAS Windows Server 2008 Drivers Disk<br>or<br>MegaRAID SAS Windows Server 2008 for x64 Edition Drivers Disk |
| SCSI card (PG-2281)                              | PG-2281 SCSI Driver for Windows 2008 / R2 x64 Edition V7.0.0.6                                                       |
| Display driver                                   | Onboard VIDEO Driver for Windows 2008/2008 x64                                                                       |
| Other expansion card                             | Driver attached with each expansion card                                                                             |

## PRIMERGY RX200 S4

#### PRIMERGY RX200 S4

| Onboard LAN / Expansion card                                                  | Driver                                                                                                    |
|-------------------------------------------------------------------------------|----------------------------------------------------------------------------------------------------|
| Onboard LAN & Broadcom<br>Advanced Control Suite for Windows<br>2008/2008 x64 | Windows 2008 Drivers Disk / for x64 Edition Drivers Disk V4.1.3.0                                                    |
| LAN card (PG-2861L / PG-289L / PG-288L                                        | PG-286x/288x/289x PCI-ex LAN Driver for Windows 2008 / R2 x64 Edition V12.4                                          |
| SAS array controller card<br>(PG-248B / PG-248C / PG-244C1)                   | MegaRAID SAS Windows Server 2008 Drivers Disk<br>or<br>MegaRAID SAS Windows Server 2008 for x64 Edition Drivers Disk |
| SCSI card (PG-2281L)                                                          | PG-2281L SCSI Driver for Windows 2008 / R2 x64 Edition V7.0.0.6                                                      |
| Fibre Channel card (PG-FC202)                                                 | PG-FC202 Driver for Windows 2008 / R2 x64 Edition V1.20a3                                                            |
| Display driver                                                                | Onboard VIDEO Driver for Windows 2008/2008 x64                                                                       |
| Other expansion card                                                          | Driver attached with each expansion card                                                                             |

## • PRIMERGY TX300 S4

#### PRIMERGY TX300 S4

| Onboard LAN / Expansion card                                                  | Driver                                                                                                    |
|-------------------------------------------------------------------------------|----------------------------------------------------------------------------------------------------|
| Onboard LAN & Broadcom<br>Advanced Control Suite for Windows<br>2008/2008 x64 | Windows 2008 Drivers Disk V4.1.3.0<br>Windows 2008 for x64 Edition Drivers Disk V4.1.3.0                             |
| LAN card (PG-1853 / PG-1863 / PG-<br>1882 / PG-1892)                          | PG-286x/288x/289x PCI-ex LAN Driver for Windows 2008 / R2 x64 Edition V12.4                                          |
| LAN card (PG-2861 / PG-289 / PG-<br>288)                                      | PG-286x/288x/289x PCI-ex LAN Driver for Windows 2008 / R2 x64 Edition V12.4                                          |
| SAS array controller card<br>(PG-244C / PG-248B / PG-248C1)                   | MegaRAID SAS Windows Server 2008 Drivers Disk<br>or<br>MegaRAID SAS Windows Server 2008 for x64 Edition Drivers Disk |
| SCSI card (PG-2281)                                                           | Windows Server 2008 standard driver                                                                                  |
| Fibre Channel card (PG-FC202)                                                 | Windows Server 2008 standard driver                                                                                  |
| Display driver                                                                | Onboard VIDEO Driver for Windows 2008/2008 x64                                                                       |
| Other expansion card                                                          | Driver attached with each expansion card                                                                             |

\* Driver name could be changed.

#### • PRIMERGY RX300 S4

#### PRIMERGY RX300 S4

| Onboard LAN / Expansion card                                                  | Driver                                                                                                    |
|-------------------------------------------------------------------------------|----------------------------------------------------------------------------------------------------|
| Onboard LAN & Broadcom<br>Advanced Control Suite for Windows<br>2008/2008 x64 | Windows 2008 Drivers Disk V4.1.3.0<br>Windows 2008 for x64 Edition Drivers Disk V4.1.3.0                             |
| LAN card (PG-1853L / PG-1863L /<br>PG-1882L / PG-1892L)                       | PG-185x/186x/188x/189x PCI LAN Driver for Windows 2008 / R2 x64 Edition V12.4                                        |
| LAN card (PG-2861L / PG-289L / PG-288L)                                       | PG-286x/288x/289x PCI-ex LAN Driver for Windows 2008 / R2 x64<br>Edition V12.4                                       |
| SAS array controller card<br>(PG-244CL / PG-248CL)                            | MegaRAID SAS Windows Server 2008 Drivers Disk<br>or<br>MegaRAID SAS Windows Server 2008 for x64 Edition Drivers Disk |
| SCSI card (PG-2281L)                                                          | PG-2281L SCSI Driver for Windows 2008 / R2 x64 Edition V7.0.0.6                                                      |
| Fibre Channel card (PG-FC202)                                                 | PG-FC202 Driver for Windows 2008 / R2 x64 Edition V1.20a3                                                            |
| Display driver                                                                | Onboard VIDEO Driver for Windows 2008/2008 x64                                                                       |
| Other expansion card                                                          | Driver attached with each expansion card                                                                             |

\* Driver name could be changed.

### • PRIMERGY RX600 S4

#### PRIMERGY RX600 S4

| Onboard LAN / Expansion card                          | Driver                                                                                                    |
|-------------------------------------------------------|----------------------------------------------------------------------------------------------------|
| Onboard LAN / LAN card<br>(PG-2861 / PG-289 / PG-288) | Onboard/PG-18xx/28xx LAN Driver V12.4                                                                                |
| SAS array controller card (PG-244C)                   | MegaRAID SAS Windows Server 2008 Drivers Disk<br>or<br>MegaRAID SAS Windows Server 2008 for x64 Edition Drivers Disk |
| SCSI card (PG-2281)                                   | PG-2281 SCSI Driver for Windows 2008 / R2 x64 Edition V7.0.0.6                                                       |
| Fibre Channel card (PG-FC202)                         | PG-FC202 Driver for Windows 2008 / R2 x64 Edition V1.20a3                                                            |
| Display driver                                        | Onboard VIDEO Driver for Windows 2008/2008 x64                                                                       |
| Other expansion card                                  | Driver attached with each expansion card                                                                             |

## 3.1.2. Configuring Array

When you operate with array configurations, configure arrays first before you install OS.

#### **1** Turn on the server.

#### *2* Configure an array.

The method differs depending on your array controller.

#### For Onboard Software RAID (Embedded MegaRAID SATA)

When the following message appears, press the [Ctrl] + [M] keys or the [Enter] key.

Press Ctrl-M or Enter to run LSI Software RAID Setup Utility.

SATA Setup Utility starts up, and Management Menu appears. For details, refer to "Embedded MegaRAID SATA User's Guide" in Array Controller Document & Tool CD.

#### For SAS controller card or onboard IM (Integrated Mirroring SAS)

When the following message appears, press the [Ctrl] + [C] keys.

Press Ctrl C to start LSI Logic Configuration Utility

BIOS Utility starts up.

For details, refer to "Integrated Mirroring SAS User's Guide" in Array Controller Document & Tool CD.

#### For SAS array controller card (MegaRAID SAS)

Turn on the server. When the following message appears, press the [Ctrl] + [H] keys.

Press <Ctrl><H> for WebBIOS

WebBIOS starts up.

For details, refer to "MegaRAID SAS User's Guide" in Array Controller Document & Tool CD.

#### *3* Turn off the server.

## 3.1.3. Installing Internal Options

The installation sequence depends on the internal options which must be installed before or after the OS installation. Make sure to read "2.1.1 Installing Internal Options" in "User's Guide", and follow the procedure appropriate for your internal option(s).

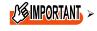

If an internal option device that must be installed after the OS installation has been already installed, remove the device, and reinstall the device after completion of the OS installation.

Options to be installed before the OS installation

#### Examples\*:

- Internal hard disk unit to install OS
- CPU
- Memory modules
- Expansion cards
- USB floppy disk drive
- Internal DVD-ROM unit

## Options to be installed after the OS installation

### Examples\*:

- Optional SCSI/SAS devices
- Internal hard disk units where the OS is not installed
- Internal DAT72 unit or internal data cartridge drive unit
- Internal HDD Unit Bay Conversion kit
- A 5-inch internal device option

\*: Applicable options differ depending on your PRIMERGY type.

# **3.2. Installation Procedure**

This section explains how to install Windows Server 2008 manually.

#### 1 Prepare the installation disc for Windows Server 2008

Turn on the server, and immediately insert the Windows Server 2008 DVD-ROM (\*1) into the CD/DVD drive. When the active area is specified on the hard disk, the following message appears.

Press any key to boot from CD or DVD . . . .

Press any key while this message is displayed to boot from the CD/DVD drive.

\*1: There is 2-type of DVD-ROM; for 32-bit and 64-bit. Please check them before inserting the disc.

#### 2 Windows Server 2008 installation setup window appears.

Select the each item and click [Next] button. According to the setup wizard, continue the installation procedure.

- \* If you use Bit Locker, specified partition format is required for installation. For more details, please refer to "Bit Locker manual".
- Install Windows

   ✓

   ✓

   ✓

   ✓

   ✓

   ✓

   ✓

   ✓

   ✓

   ✓

   ✓

   ✓

   ✓

   ✓

   ✓

   ✓

   ✓

   ✓

   ✓

   ✓

   ✓

   ✓

   ✓

   ✓

   ✓

   ✓

   ✓

   ✓

   ✓

   ✓

   ✓

   ✓

   ✓

   ✓

   ✓

   ✓

   ✓

   ✓

   ✓

   ✓

   ✓

   ✓

   ✓

   ✓

   ✓

   ✓

   ✓

   ✓

   ✓

   ✓

   ✓

   ✓

   ✓

   ✓

   ✓
- RX600 S4 and RX200 S4 don't support this function.

### 3 Install RAID driver manually.

The procedure differs depending on the type of driver.

- For Onboard Software RAID (Embedded MegaRAID SATA), see p. 34.
- For SAS array controller card (MegaRAID SAS), see p. 35.
- For SAS controller card or onboard IM (Integrated Mirroring SAS), see p.37.
- For unconfigured array, see p.37.

Depending on the system configuration, this step and step 4 and 5 might be reversed.

### For Onboard Software RAID (Embedded MegaRAID SATA)

Set the driver floppy disk when the wizard window below is displayed. Click [Browse], and select the folder in which the installed driver is saved

| Selec | t the driver to be installed.                                                                                                    |
|-------|----------------------------------------------------------------------------------------------------|
|       |                                                                                                    |
|       | Load Driver                                                                                                    |
|       | A required CD/DVD drive device driver is missing. If you have a driver floppy disk,<br>CD, DVD, or USB flash drive, please insert it now.<br>Note: If the Windows installation media is in the CD/DVD drive, you can safely<br>remove it for this step. |
|       | Browse OK Cancel                                                                                                    |
| Bro   | wse <u>R</u> escan <u>N</u> ext                                                                                                    |

After selecting the driver, the following message is displayed.

LSI Logic Embedded MegaRAID (A:¥MegaSR.INF)

Click [Next] and go on to the step 4.

| 灯 Install Windows                                                                   | ×    |
|-------------------------------------------------------------------------------------|------|
| Select the driver to be installed.                                                  |      |
| LSI Logic Embedded MegaRAID (A:\MegaSR.INF)                                         |      |
|                                                                                     |      |
|                                                                                     |      |
|                                                                                     |      |
|                                                                                     |      |
| $\blacksquare$ Hide drivers that are not compatible with hardware on this computer. |      |
| Br <u>o</u> wse <u>R</u> escan                                                      | Next |

### For SAS array controller card (MegaRAID SAS)

When the wizard window is displayed as below, click the "Load Driver", go on to the driver installation window.

| 灯 Install Windows                  |            |               |            |
|------------------------------------|------------|---------------|------------|
| Where do you want to install Windo | ows?       |               |            |
| Name                               | Total Size | Free Space    | Туре       |
| Disk 0 Unallocated Space           | 136.2 GB   | 136.2 GB      |            |
|                                    |            |               |            |
|                                    |            |               |            |
|                                    |            |               |            |
|                                    |            |               |            |
|                                    |            |               |            |
| € <u>R</u> efresh                  |            | Drive options | (advanced) |
| Load Driver                        |            |               | 2,         |
|                                    |            |               |            |
|                                    |            |               |            |
|                                    |            |               | Next       |
|                                    |            |               |            |

At the display below, change the Windows installation DVD to Array Controller Document & Tool CD. Then click the [Browse].

| 🔊 Insta | II Windows                                                                                                    |
|---------|----------------------------------------------------------------------------------------------------|
| Select  | the driver to be installed.                                                                                                    |
|         | Load Driver<br>A required CD/DVD drive device driver is missing. If you have a driver floppy disk,<br>CD, DVD, or USB flash drive, please insert it now.<br>Note: If the Windows installation media is in the CD/DVD drive, you can safely<br>remove it for this step. |
| I ∐ide  | Browse OK Cancel                                                                                                    |
| Brov    | vse <u>R</u> escan <u>N</u> ext                                                                                                    |

Select the folder in which the installed driver is saved.

Select the folder at the following location, and click [OK]. For Windows Server 2008 Standard/Enterprise (32-bit) [CD/DVD drive]:\Drivers\Mega-SAS\W2K8 For Windows Server 2008 Standard/Enterprise (64-bit) [CD/DVD drive]:\Drivers\Mega-SAS\W2K8x64

| Select the driver             | to be installed.<br>Browse for Folder                                                                                                    | X      |
|-------------------------------|----------------------------------------------------------------------------------------------------|--------|
|                               | Browse to the driver(s), and then click OK  For the driver(s), and then click OK  For the driver(s), and then click OK  CD Drive (D:) RAIDCD  Drivers  Drivers  Drivers  Drivers  Mega-SAS  Mega-SAS |        |
| ✓ <u>H</u> ide drivers that a | ок                                                                                                    | Cancel |

Select the following driver, and click [Next].

For Windows Server 2008 Standard/Enterprise (32-bit)

RAID 5/6 SAS based on LSI MegaRAID ([CD/DVD drive]:¥Drivers¥Mega-SAS¥W2K8¥oemsetup.inf)

#### For Windows Server 2008 Standard/Enterprise (64-bit)

RAID 5/6 SAS based on LSI MegaRAID

([CD/DVD drive]: ¥Drivers ¥Mega-SAS ¥W2K8x64 ¥oemsetup.inf)

| 🚱 🥙 Install Windows                                                                                                    | ×    |
|----------------------------------------------------------------------------------------------------|------|
| Select the driver to be installed.                                                                                                    |      |
| LSI MegaRAID Virtual Device (D:\Drivers\Mega-SAS\W2K8\nodev.inf)<br>RAID 5/6 SAS based on LSI MegaRAID (D:\Drivers\Mega-SAS\W2K8\oemsetup.inf) |      |
| KAID 5/6 SAS based on LSI MegaKAID (DADrivers\Mega=SAS\W2K8\Gemsetup.int)                                                                      |      |
|                                                                                                    |      |
|                                                                                                    |      |
|                                                                                                    |      |
|                                                                                                    |      |
| Hide drivers that are not compatible with hardware on this computer.                                                                           |      |
|                                                                                                    |      |
| Br <u>o</u> wse <u>R</u> escan                                                                                                    | Next |

Change the disc to Windows installation DVD again, and go on to the step 4.

#### For SAS controller card or onboard IM (Integrated Mirroring SAS)

No manual driver installation is required. Go on to the step 4.

#### For Unconfigured array

No manual driver installation is required. Go on to the **step 4.** 

#### 4 Select OS installation type.

Select "Windows Server 2008 Enterprise (Full Installation)" and click [Next].

| 🛃 Install Windows                                                                                                    |                        |                     | ×  |
|----------------------------------------------------------------------------------------------------|------------------------|---------------------|----|
| Select the operating system you want to install.                                                                                           |                        |                     |    |
| Operating System                                                                                                    | Architecture           | Date Modified       |    |
| Windows Server 2008 Enterprise (Full Installation)                                                                                         | X86                    | 1/19/2008           |    |
| Windows Server 2008 Enterprise (Server Core Installation)                                                                                  | X86                    | 1/19/2008           |    |
| Description:<br>This option installs the complete installation of Windows Serv<br>user interface, and it supports all of the server roles. | rer. This installation | includes the entire | xt |

5 When the following window appears, read the license terms and put a checkmark to agree. Then click [Next].

The program automatically executes the OS installation. (The system is rebooted a couple of times.)

| MICR            | DSOFT SOFTWARE LICENSE TERMS                                                                                                    | - |
|-----------------|----------------------------------------------------------------------------------------------------|---|
| MICR            | DSOFT WINDOWS SERVER 2008, ENTERPRISE                                                                                                    |   |
| where<br>softwa | license terms are an agreement between Microsoft Corporation (or based on<br>you live, one of its affiliates) and you. Please read them. They apply to the<br>re named above, which includes the media on which you received it, if any. The<br>also apply to any Microsoft |   |
| ۵               | updates,                                                                                                    |   |
| ۵               | supplements,                                                                                                    |   |
| ۵               | Internet-based services, and                                                                                                    |   |
| 0               | support services                                                                                                    | - |

6 Install the LAN driver

For details, refer to "3.3 Installation of LAN Driver".

7 Install the Intel Chipset driver

#### For RX200 S4 / TX300 S4 / RX300 S4 / RX600 S4

This step is not required. Go on to the **step 8**.

#### For ECONEL 100 S2 / RX100 S5 / TX150 S6

Double click "infinst\_autol.exe" and run the setting wizard. When the installation is completed, restart the system.

8 Install the Display driver

#### For RX100 S5 / TX150 S6 / RX200 S4 / RX300 S4 / TX300 S4

Double click "install\_kronos2\_vga.bat" and run the setting wizard. When the installation completed, restart the system.

#### For RX600 S4

Double click "ServerEnginesG200e\_Kronos2\_SETUP.exe" and run the setting wizard. When the installation completed, restart the system.

#### For ECONEL 100 S2

- 1. Click [Start] button [Administrative Tools] [Computer Management]
- 2. From the displayed list, click [Device Manager]
- 3. Double click "Standard VGA Graphic Adapter" under the "Display adapter". Properties window will appear.

- 4. Click [Driver] tab, and click the "Update Driver". "Updates for Driver software" window appears.
- 5. Click "Refer to the computer, search the driver software "
- 6. Click [Browse] and select the folder at the following location.

For Windows Server 2008 Standard (32-bit) [CD/DVD drive]:\ATI\32\_ATI\Driver\XP\_INF For Windows Server 2008 Standard (64-bit) [CD/DVD driver]:\ATI\64\_ATI\Driver\XP6A\_INF

- 7. When driver installation is finished, the following message is displayed.
  Installation is finished for the driver software of this device : ATI ES1000
- 8. Restart the server.
- PONT,

VGA chip installation for ECONEL 100 S2 cannot be executed via installer. VGA chip from ATI needs a driver different from other servers. Thus, the driver is not supplied with the Startup Disc. Please download the required driver from the Web page.

#### 9 Install Broadcom Advanced Control Suite / Intel PROset

#### For ECONEL 100 S2 / RX600 S4

Run the "Dxsetup.EXE" file and install Intel PROset as following process. When the installation is completed, the tool is available for use.

1. Run the "Dxsetup.EXE" file and install Intel PROset

#### For Windows Server 2008 (32-bit)

[CD/DVD drive]:\DRIVERS\LAN\Intel\APPS\PROSETDX\Vista32\DxSetup.EXE For Windows Server 2008 (64-bit)

[CD/DVD drive]:\DRIVERS\LAN\Intel\APPS\PROSETDX\Vista64\DxSetup.EXE

- 2. Click [Next]
- 3. Select [Agree] and click [Next]
- 4. Select "Driver and/or Intel PROSet and Advanced Network Service" and click [Next]
- 5. Click [Install]
- 6. Click [Complete]

#### For RX100 S5 / TX150 S6 / RX200 S4 / TX300 S4 / RX300 S4

Run the "setup.exe" file and install Broadcom Management Programs. When the installation is completed, the tool is available for use. For instructions for the tool, click [Control panel] - [Broadcom Advanced Control Suite 3]

#### 10 Configure each setting for RAID Management Tool (ServerView RAID)

Required setting differs depending on the type of array controller. Please refer to the manual enclosed Array Controller Document & Tool CD for detail and setting instruction.

- · Setting up an array administrator account
- Setting HDD Check Scheduler
- · Setting Battery Recalibration Scheduler
- · Monitoring terminal or failure event monitoring setting via e-mail

#### 11 Install ServerView

ServerView download is available at: http://www.fujitsu.com/global/services/computing/server/ia/driver/

For instructions for installing ServerView, refer to the following manuals.

| ServerView Agent                | "ServerView User's Guide (For Windows Agent)"           |
|---------------------------------|---------------------------------------------------------|
| ServerView Console              | "ServerView User's Guide"                               |
| ServerView RemoteControlService | "ServerView User's Guide (For<br>RemoteControlService)" |

The installation of Windows Server 2008 has completed.

## Before starting operation

After installing OS, refer to "Chapter 4 Operations after OS Installation" in "User's Guide", and take necessary procedures.

## 3.3. Installation of LAN Driver

This section explains how to install LAN driver.

## 3.3.1. Updating LAN Driver

Go through the following procedure for all the LAN device names under [Network adapters] and [System device] on [Device Manager].

**1** Depending on the mounted LAN device, insert the driver disk created from the PRIMERGY Startup Disc, or set the device where the downloaded driver file is saved, into the server.

For Windows Server 2008 install model Set the PRIMERGY Startup Disc into the server. For other models Use the driver released on Web.

- 2 Click [Start] [Administrative Tools] [Computer Manager].
- 3 Click [Device Manager].
- **4 Double click a LAN device name under [Network adapters].** For LAN device name, refer to "3.3.3 LAN Device Name".
- **5** Double click the LAN Device icon. Properties window appears.
- 6 Click [Update Driver] on the [Driver] tab window. The "Welcome to the Hardware Update Wizard" window appears.
- 7 Select "Install the software automatically (Recommended)", and click [Next]. Driver installation starts.
- 8 Click [Browse] and select the folder where the driver is saved.
- 9 The following message is displayed when the installation is finished.

Driver software installation for this device is completed: <Lan device name>

10 Click [Close] to close the properties window.

#### For RX200 S4 / RX300 S4 / TX300 S4

Update the driver for LAN device under the "System Device" with the same process as above.

## 3.3.2. Installing LAN Driver

Use the following procedure and install LAN driver.

**1** Insert the driver disk created from the PRIMERGY Startup Disc, or set the device where the driver file downloaded from the webpage is saved, into the server.

For Windows Server 2008 installation model Set the PRIMERGY Startup Disc into the server. For other models Use the driver released on Web.

- 2 Click [Start] [Administrative Tools] [Computer Manager].
- 3 Click [Device Manager].
- **4 Double click** [*LAN Device Name*] **under the** [Network adapters] Properties window appears.
- 5 Click [Driver] tab, then click [Updates Driver] tab. "Updating Driver Software" window appears.
- 6 Select [Refer to the computer, search the driver software]
- 7 Click [Browse], and select the folder where the driver is located.
- 8 The following message is displayed when the installation is finished.

   Driver software installation for this device is completed:

   <Lan device name>
- 9 Click [Close] to close the properties window.

When the installation is finished, completion message appears. For *LAN Device Name*, refer to "3.3.3 LAN Device Name".

## 3.3.3. LAN Device Name

LAN device names differ depending on your PRIMERGY type and LAN card.

#### • PRIMERGY ECONEL 100 S2

| PRIMERGY ECONEL 100 S2 |                                               |
|------------------------|-----------------------------------------------|
| Onboard LAN / LAN card | LAN device name                               |
| Onboard LAN            | Intel(R) 82566DM-2 Gigabit Network Connection |
| PG-1853                | Intel(R) PRO/1000 GT Desktop Adapter          |

#### • PRIMERGY RX100 S5

| PRIMERGY RX100 S5      |                                                                                           |
|------------------------|-------------------------------------------------------------------------------------------|
| Onboard LAN / LAN card | LAN device name                                                                           |
| Onboard LAN            | LAN1: Broadcom NetXtreme Gigabit Ethernet<br>LAN2: Broadcom NetXtreme Gigabit Ethernet #2 |
| PG-2861L               | Intel(R) PRO/1000 PT Dual Port Server Adapter                                             |
| PG-289L                | Intel(R) PRO/1000 PT Server Adapter                                                       |
| PG-288L                | Intel(R) PRO/1000 PF Server Adapter                                                       |

## • PRIMERGY TX150 S6

| PRIMERGY TX150 S6      |                                               |
|------------------------|-----------------------------------------------|
| Onboard LAN / LAN card | LAN device name                               |
| Onboard LAN            | Broadcom NetXtreme Gigabit Ethernet           |
| PG-1853                | Intel(R) PRO/1000 GT Desktop Adapter          |
| PG-2861                | Intel(R) PRO/1000 PT Dual Port Server Adapter |
| PG-289                 | Intel(R) PRO/1000 PT Server Adapter           |

#### • PRIMERGY RX200 S4

#### PRIMERGY RX200 S4

| Onboard LAN / LAN card                                                  | LAN device name                                                                              |
|-------------------------------------------------------------------------|----------------------------------------------------------------------------------------------|
| Onboard LAN<br>(Under the Network Adapter /<br>Under the System device) | Broadcom BCM5708C NetXtreme II GigE (NDIS VBD Client)<br>Broadcom BCM5708C NetXtreme II GigE |
| PG-2861L                                                                | Intel(R) PRO/1000 PT Dual Port Server Adapter                                                |
| PG-289L                                                                 | Intel(R) PRO/1000 PT Server Adapter                                                          |
| PG-288L                                                                 | Intel(R) PRO/1000 PF Server Adapter                                                          |

#### PRIMERGY RX300 S4

| PRIMERGY RX300 S4                                                       |                                                                                              |  |
|-------------------------------------------------------------------------|----------------------------------------------------------------------------------------------|--|
| Onboard LAN / LAN card                                                  | LAN device name                                                                              |  |
| Onboard LAN<br>(Under the Network Adapter /<br>Under the System device) | Broadcom BCM5708C NetXtreme II GigE (NDIS VBD Client)<br>Broadcom BCM5708C NetXtreme II GigE |  |
| PG-1853L                                                                | Intel(R) PRO/1000 GT Desktop Adapter                                                         |  |
| PG-1863L                                                                | Intel(R) PRO/1000 GT Dual Port Server Adapter                                                |  |
| PG-1882L                                                                | Intel(R) PRO/1000 MF Server Adapter                                                          |  |
| PG-1892L                                                                | Intel(R) PRO/1000 MT Server Adapter                                                          |  |
| PG-2861L                                                                | Intel(R) PRO/1000 PT Dual Port Server Adapter                                                |  |
| PG-289L                                                                 | Intel(R) PRO/1000 PT Server Adapter                                                          |  |
| PG-288L                                                                 | Intel(R) PRO/1000 PF Server Adapter                                                          |  |

## PRIMERGY TX300 S4

#### PRIMERGY TX300 S4

| Onboard LAN / LAN card                                                  | LAN device name                                                                              |
|-------------------------------------------------------------------------|----------------------------------------------------------------------------------------------|
| Onboard LAN<br>(Under the Network Adapter /<br>Under the System device) | Broadcom BCM5708C NetXtreme II GigE (NDIS VBD Client)<br>Broadcom BCM5708C NetXtreme II GigE |
| Onboard LAN                                                             | Broadcom BCM5708C NetXtreme II GigE (NDIS VBD Client)<br>Broadcom BCM5708C NetXtreme II GigE |
| PG-1853                                                                 | Intel(R) PRO/1000 GT Desktop Adapter                                                         |
| PG-1863                                                                 | Intel(R) PRO/1000 GT Dual Port Server Adapter                                                |
| PG-1882                                                                 | Intel(R) PRO/1000 MF Server Adapter                                                          |
| PG-1892                                                                 | Intel(R) PRO/1000 MT Server Adapter                                                          |
| PG-2861                                                                 | Intel(R) PRO/1000 PT Dual Port Server Adapter                                                |
| PG-289                                                                  | Intel(R) PRO/1000 PT Server Adapter                                                          |
| PG-288                                                                  | Intel(R) PRO/1000 PF Server Adapter                                                          |

## • PRIMERGY RX600 S4

| PRIMERGY RX600 S4      |                                                                                                    |  |
|------------------------|----------------------------------------------------------------------------------------------------|--|
| Onboard LAN / LAN card | LAN device name                                                                                                    |  |
| Onboard LAN            | Mainboard LAN<br>Intel(R) PRO/1000 EB Network Connection with I/O Acceleration<br>I/O riser LAN<br>Intel (R) 82575EB Gigabit Network Connection |  |
| PG-2861                | Intel(R) PRO/1000 PT Dual Port Server Adapter                                                                                                   |  |
| PG-289                 | Intel(R) PRO/1000 PT Server Adapter                                                                                                    |  |
| PG-288                 | Intel(R) PRO/1000 PF Server Adapter                                                                                                    |  |

## Chapter 4

# Installing Windows Server 2008 Server Core

This chapter explains how to install Server Core manually.

- 4.1 Preparation
- 4.2 Installation Procedure
- 4.3 Installation of LAN Driver

\* Windows Server® 2008 corresponding The latest information is provided at the URL: (http://www.fujitsu.com/downloads/PRMRGY/support-matrix.pdf) The attached software is not supported for Windows Server® 2008. 

## 4.1. Preparation

This section explains required preparation for installation.

## 4.1.1. Creating Driver Disk

When installing the OS manually, it is necessary to create a driver installation disk beforehand. There is a 2-type procedure for creating the driver disk by using PRIMERGY Startup Disc supplied with the server and by downloading from webpage.

- About the procedure for creating a driver disk from PRIMERGY Startup Disc, refer to "User's Guide".
- About the procedure for creating a driver from download file on Web (http://www.fujitsu.com/global/services/computing/server/ia/driver/), refer to the published manual on the webpage.
- Create a latest version of Array Controller Document & Tool CD by downloading files from Web site.

## Driver for array controller

Check your array controller type and create a required driver disk before installing Windows Server 2008 Server Core.

|                                                              | Create following driver disk from Array Controller<br>Document & Tool CD.                             |
|--------------------------------------------------------------|----------------------------------------------------------------------------------------------------|
| Onboard Software RAID (Embedded<br>MegaRAID SATA)            | Embedded MegaRAID SATA Windows<br>Server 2008 Drivers Disk                                            |
|                                                              |                                                                                                    |
|                                                              | Embedded MegaRAID SATA Windows<br>Server 2008 for x64 Edition Drivers Disk                            |
| SAS array controller card (MegaRAID SAS)                     | No driver disk is necessary. Driver is installed from<br>Array Controller Document & Tool CD directly |
| SAS controller card or onboard IM (Integrated Mirroring SAS) | No driver installation is required.                                                                   |
| Unconfigured array                                           | No driver installation is required.                                                                   |

## Driver for onboard LAN / expansion card

A driver disk you create differs depending on your PRIMERGY type. Check your PRIMERGY type and create an appropriate driver disk.

## PONT,

- > For the latest driver, download files from the website
- ( http://www.fujitsu.com/global/services/computing/server/ia/driver/ )
- > Driver name could be changed.

## • PRIMERGY ECONEL 100 S2

#### PRIMERGY ECONEL 100 S2

| Onboard LAN / Expansion card             | Driver                                                                                                    |
|------------------------------------------|----------------------------------------------------------------------------------------------------|
| Intel Chipset driver                     | Intel Chipset Driver for Windows Server 2008                                                                         |
| Onboard LAN / LAN card<br>(PG-1853)      | Onboard / PG-18xx/28xx LAN Driver V12.4                                                                              |
| SAS array controller card (PG-<br>248BC) | MegaRAID SAS Windows Server 2008 Drivers Disk<br>or<br>MegaRAID SAS Windows Server 2008 for x64 Edition Drivers Disk |
| Display driver                           | Windows Server 2008 standard driver                                                                                  |
| Other expansion card                     | Driver attached with each expansion card                                                                             |

Note: Driver disk is unable to be created from ServerStart for ECONEL 100 S2.

## • PRIMERGY RX100 S5

#### PRIMERGY RX100 S5

| Onboard LAN / Expansion card            | Driver                                                                         |
|-----------------------------------------|--------------------------------------------------------------------------------|
| Intel Chipset driver                    | Intel Chipset Driver for Windows Server 2008                                   |
| Onboard LAN                             | Windows 2008 for x64 Edition Drivers Disk V10.62.1.5                           |
| LAN card (PG-2861L / PG-289L / PG-288L) | PG-286x/288x/289x PCI-ex LAN Driver for Windows 2008 / R2 x64<br>Edition V12.4 |
| SCSI card (PG-2281L)                    | PG-2281L SCSI Driver for Windows 2008 / R2 x64 Edition V7.2.0.0                |
| Display 32-bit driver                   | Onboard VIDEO Driver for Windows 2008/2008 x64                                 |
| Other expansion card                    | Driver attached with each expansion card                                       |

## PRIMERGY TX150 S6

#### PRIMERGY TX150 S6

| Onboard LAN / Expansion card                     | Driver                                                                                                    |
|--------------------------------------------------|----------------------------------------------------------------------------------------------------|
| Intel Chipset driver                             | Intel Chipset Driver for Windows Server 2008                                                                         |
| Onboard LAN                                      | Windows 2008 for x64 Edition Drivers Disk V10.62.1.5                                                                 |
| LAN card (PG-1853)                               | PG-185x/186x/188x/189x PCI LAN Driver for Windows 2008 / R2 x64 Edition V12.4                                        |
| LAN card (PG-2861 / PG-289)                      | PG-286x/288x/289x PCI-ex LAN Driver for Windows 2008 / R2 x64<br>Edition V12.4                                       |
| SAS array controller card<br>(PG-248B / PG-248C) | MegaRAID SAS Windows Server 2008 Drivers Disk<br>or<br>MegaRAID SAS Windows Server 2008 for x64 Edition Drivers Disk |
| SCSI card (PG-2281)                              | PG-2281 SCSI Driver for Windows 2008 / R2 x64 Edition V7.0.0.6                                                       |
| Display driver                                   | Onboard VIDEO Driver for Windows 2008/2008 x64                                                                       |
| Other expansion card                             | Driver attached with each expansion card                                                                             |

## PRIMERGY RX200 S4

#### PRIMERGY RX200 S4

| Onboard LAN / Expansion card                                                  | Driver                                                                                                    |
|-------------------------------------------------------------------------------|----------------------------------------------------------------------------------------------------|
| Onboard LAN & Broadcom<br>Advanced Control Suite for Windows<br>2008/2008 x64 | Windows 2008 Drivers Disk / for x64 Edition Drivers Disk V4.1.3.0                                                    |
| LAN card (PG-2861L / PG-289L / PG-288L                                        | PG-286x/288x/289x PCI-ex LAN Driver for Windows 2008 / R2 x64<br>Edition V12.4                                       |
| SAS array controller card<br>(PG-248B / PG-248C / PG-244C1)                   | MegaRAID SAS Windows Server 2008 Drivers Disk<br>or<br>MegaRAID SAS Windows Server 2008 for x64 Edition Drivers Disk |
| SCSI card (PG-2281L)                                                          | PG-2281L SCSI Driver for Windows 2008 / R2 x64 Edition V7.0.0.6                                                      |
| Fibre Channel card (PG-FC202)                                                 | PG-FC202 Driver for Windows 2008 / R2 x64 Edition V1.20a3                                                            |
| Display driver                                                                | Onboard VIDEO Driver for Windows 2008/2008 x64                                                                       |
| Other expansion card                                                          | Driver attached with each expansion card                                                                             |

### • PRIMERGY TX300 S4

#### PRIMERGY TX300 S4

| Driver                                                                                                    |
|----------------------------------------------------------------------------------------------------|
| Windows 2008 Drivers Disk V4.1.3.0<br>Windows 2008 for x64 Edition Drivers Disk V4.1.3.0                             |
| PG-286x/288x/289x PCI-ex LAN Driver for Windows 2008 / R2 x64 Edition V12.4                                          |
| PG-286x/288x/289x PCI-ex LAN Driver for Windows 2008 / R2 x64<br>Edition V12.4                                       |
| MegaRAID SAS Windows Server 2008 Drivers Disk<br>or<br>MegaRAID SAS Windows Server 2008 for x64 Edition Drivers Disk |
| Windows Server 2008 standard driver                                                                                  |
| Windows Server 2008 standard driver                                                                                  |
| Onboard VIDEO Driver for Windows 2008/2008 x64                                                                       |
| Driver attached with each expansion card                                                                             |
|                                                                                                    |

\* Driver name could be changed.

#### • PRIMERGY RX300 S4

#### PRIMERGY RX300 S4

| Onboard LAN / Expansion card                                                  | Driver                                                                                                    |
|-------------------------------------------------------------------------------|----------------------------------------------------------------------------------------------------|
| Onboard LAN & Broadcom<br>Advanced Control Suite for Windows<br>2008/2008 x64 | Windows 2008 Drivers Disk V4.1.3.0<br>Windows 2008 for x64 Edition Drivers Disk V4.1.3.0                             |
| LAN card (PG-1853L / PG-1863L /<br>PG-1882L / PG-1892L)                       | PG-286x/288x/289x PCI-ex LAN Driver for Windows 2008 / R2 x64 Edition V12.4                                          |
| LAN card (PG-2861L / PG-289L / PG-288L)                                       | PG-286x/288x/289x PCI-ex LAN Driver for Windows 2008 / R2 x64 Edition V12.4                                          |
| SAS array controller card<br>(PG-244CL / PG-248CL)                            | MegaRAID SAS Windows Server 2008 Drivers Disk<br>or<br>MegaRAID SAS Windows Server 2008 for x64 Edition Drivers Disk |
| SCSI card (PG-2281L)                                                          | PG-2281L SCSI Driver for Windows 2008 / R2 x64 Edition V7.0.0.6                                                      |
| Fibre Channel card (PG-FC202)                                                 | PG-FC202 Driver for Windows 2008 / R2 x64 Edition V1.20a3                                                            |
| Display driver                                                                | Onboard VIDEO Driver for Windows 2008/2008 x64                                                                       |
| Other expansion card                                                          | Driver attached with each expansion card                                                                             |

\* Driver name could be changed.

#### PRIMERGY RX600 S4

|                                                       | PRIMERGY RX600 S4                                                                                                    |
|-------------------------------------------------------|----------------------------------------------------------------------------------------------------|
| Onboard LAN / Expansion card                          | Driver                                                                                                    |
| Onboard LAN / LAN card<br>(PG-2861 / PG-289 / PG-288) | Onboard/PG-18xx/28xx LAN Driver V12.4                                                                                |
| SAS array controller card (PG-244C)                   | MegaRAID SAS Windows Server 2008 Drivers Disk<br>or<br>MegaRAID SAS Windows Server 2008 for x64 Edition Drivers Disk |
| SCSI card (PG-2281)                                   | PG-2281 SCSI Driver for Windows 2008 / R2 x64 Edition V7.0.0.6                                                       |
| Fibre Channel card (PG-FC202)                         | PG-FC202 Driver for Windows 2008 / R2 x64 Edition V1.20a3                                                            |
| Display driver                                        | Onboard VIDEO Driver for Windows 2008/2008 x64                                                                       |
| Other expansion card                                  | Driver attached with each expansion card                                                                             |

## 4.1.2. Configuring Array

When you operate with array configurations, configure arrays first before you install OS.

#### **1** Turn on the server.

#### *2* Configure an array.

The method differs depending on your array controller.

#### For Onboard Software RAID (Embedded MegaRAID SATA)

When the following message appears, press the [Ctrl] + [M] keys or the [Enter] key.

Press Ctrl-M or Enter to run LSI Software RAID Setup Utility.

SATA Setup Utility starts up, and Management Menu appears.

For details, refer to "Embedded MegaRAID SATA User's Guide" in Array Controller Document & Tool CD.

#### For SAS controller card or onboard IM (Integrated Mirroring SAS)

When the following message appears, press the [Ctrl] + [C] keys.

Press Ctrl C to start LSI Logic Configuration Utility

BIOS Utility starts up. For details, refer to "Integrated Mirroring SAS User's Guide" in Array Controller Document & Tool CD.

#### For SAS array controller card (MegaRAID SAS)

Turn on the server. When the following message appears, press the [Ctrl] + [H] keys.

#### Press <Ctrl><H> for WebBIOS

WebBIOS starts up.

For details, refer to "MegaRAID SAS User's Guide" in Array Controller Document & Tool CD.

#### *3* Turn off the server.

## 4.1.3. Installing Internal Options

The installation sequence depends on the internal options which must be installed before or after the OS installation. Make sure to read "2.1.1 Installing Internal Options" in "User's Guide", and follow the procedure appropriate for your internal option(s).

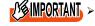

If an internal option device that must be installed after the OS installation has been already installed, remove the device, and reinstall the device after completion of the OS installation.

## Options to be installed before the OS installation

#### Examples\*:

- Internal hard disk unit to install OS
- CPU
- Memory modules
- Expansion cards
- USB floppy disk drive
- Internal DVD-ROM unit

### Options to be installed after the OS installation

#### Examples\*:

- Optional SCSI/SAS devices
- Internal hard disk units where the OS is not installed
- Internal DAT72 unit or internal data cartridge drive unit
- Internal HDD Unit Bay Conversion kit
- A 5-inch internal device option

\*: Applicable options differ depending on your PRIMERGY type.

## 4.2. Installation Procedure

This section explains how to install Windows Server 2008 Server Core manually.

#### **1** Prepare the installation disc for Windows Server 2008

Turn on the server, and immediately insert the Windows Server 2008 DVD-ROM (\*1) into the CD/DVD drive. When the active area is specified on the hard disk, the following message appears.

Press any key to boot from CD or DVD . . . .

Press any key while this message is displayed to boot from the CD/DVD drive.

\*1: There is 2-type of DVD-ROM; for 32-bit and 64-bit. Please check them before inserting the disc.

#### 2 Windows Server 2008 installation setup window appears.

Select the each item and click [Next] button. According to the setup wizard, continue the installation procedure.

- \* If you use Bit Locker, specified partition format is required for installation. For more details, please refer to "Bit Locker manual".
- RX600 S4 and RX200 S4 don't support this function.

| 将 Install Windows                                 |      |
|---------------------------------------------------|------|
|                                                   |      |
|                                                   |      |
|                                                   |      |
| Windows Server 2008                               |      |
|                                                   |      |
|                                                   |      |
| Language to install: English                      |      |
|                                                   |      |
| Time and currency format: English (United States) |      |
| Keyboard or input method: US                      |      |
|                                                   |      |
|                                                   |      |
|                                                   |      |
|                                                   | Next |
|                                                   |      |

#### *3* Install RAID driver manually.

The procedure differs depending on the type of driver.

- For Onboard Software RAID (Embedded MegaRAID SATA), see p.53.
- For SAS array controller card (MegaRAID SAS), see p. 54.
- For SAS controller card or onboard IM (Integrated Mirroring SAS), see p. 56.
- For unconfigured array, see p. 56.

Depending on the system configuration, this step and step 4 and 5 might be reversed.

## For Onboard Software RAID (Embedded MegaRAID SATA)

Set the driver floppy disk when the wizard window below is displayed. Click [Browse], and select the folder in which the installed driver is saved.

| 灯 Insta | II Windows                                                                                                    |
|---------|----------------------------------------------------------------------------------------------------|
| Select  | t the driver to be installed.                                                                                                    |
|         |                                                                                                    |
|         | Load Driver                                                                                                    |
|         | A required CD/DVD drive device driver is missing. If you have a driver floppy disk,<br>CD, DVD, or USB flash drive, please insert it now.<br>Note: If the Windows installation media is in the CD/DVD drive, you can safely<br>remove it for this step. |
| I ∐ida  | Browse OK Cancel                                                                                                    |
| Brov    | wse <u>R</u> escan <u>N</u> ext                                                                                                    |

After selecting the driver, the following message is displayed.

LSI Logic Embedded MegaRAID (A:¥MegaSR.INF)

Click [Next] and go on to the step 4.

| 灯 Install Windows                                                      | ×    |
|------------------------------------------------------------------------|------|
| Select the driver to be installed.                                     |      |
| LSI Logic Embedded MegaRAID (A:\MegaSR.INF)                            | -    |
|                                                                        |      |
|                                                                        |      |
|                                                                        |      |
|                                                                        |      |
| ☑ Hide drivers that are not compatible with hardware on this computer. |      |
| Br <u>o</u> wse <u>R</u> escan                                         | Next |

#### For SAS array controller card (MegaRAID SAS)

When the wizard window is displayed as below, click the "Load Driver", go on to the driver installation window.

| Where             | do you want to install Wind | dows?      |                            |         |
|-------------------|-----------------------------|------------|----------------------------|---------|
|                   | Name                        | Total Size | Free Space Ty              | De      |
|                   | Disk 0 Unallocated Space    | 136.2 GB   | 136.2 GB                   |         |
|                   |                             |            |                            |         |
|                   |                             |            |                            |         |
|                   |                             |            |                            |         |
|                   |                             |            |                            |         |
|                   |                             |            |                            |         |
| € <u>∳ R</u> efre | esh                         |            | Drive options ( <u>a</u> d | vanced) |
| 🕑 <u>L</u> oad    | l Driver                    |            |                            |         |
|                   |                             |            |                            |         |
|                   |                             |            |                            |         |

At the display below, change the Windows installation DVD to Array Controller Document & Tool CD. Then click the [Browse].

| 灯 Insta        | II Windows                                                                                                    |
|----------------|----------------------------------------------------------------------------------------------------|
| Select         | the driver to be installed.                                                                                                    |
|                | Load Driver<br>A required CD/DVD drive device driver is missing. If you have a driver floppy disk,<br>CD, DVD, or USB flash drive, please insert it now.<br>Note: If the Windows installation media is in the CD/DVD drive, you can safely<br>remove it for this step. |
| ☑ <u>H</u> ide | Browse OK Cancel                                                                                                    |
| Brov           | vse <u>R</u> escan <u>N</u> ext                                                                                                    |

Select the folder in which the installed driver is saved.

Select the folder at the following location, and click [OK]. For Windows Server 2008 Standard/Enterprise (32-bit) [CD/DVD drive]:\Drivers\Mega-SAS\W2K8 For Windows Server 2008 Standard/Enterprise (64-bit) [CD/DVD drive]:\Drivers\Mega-SAS\W2K8x64

| 🚱 💐 Install Windows           | The second second                                                                                            | ×    |
|-------------------------------|----------------------------------------------------------------------------------------------------|------|
| Select the driver             | to be installed.                                                                                             |      |
|                               | Browse for Folder                                                                                            |      |
|                               | Floppy Disk Drive (A:) CD Drive (D:) RAIDCD Drivers IM-SAS Mega-SAS Linux W2K3 W2K3 W2K3 W2K3 W2K3 W2K3 W2K3 |      |
| ✓ <u>H</u> ide drivers that i | OK Cancel                                                                                                    |      |
| Br <u>o</u> wse               | Rescan                                                                                                    | Next |

Select the following driver, and click [Next].

For Windows Server 2008 Standard/Enterprise (32-bit)

RAID 5/6 SAS based on LSI MegaRAID ([CD/DVD drive]:¥Drivers¥Mega-SAS¥W2K8¥oemsetup.inf)

#### For Windows Server 2008 Standard/Enterprise (64-bit)

RAID 5/6 SAS based on LSI MegaRAID

([CD/DVD drive]: ¥Drivers ¥Mega-SAS ¥W2K8x64 ¥oemsetup.inf)

| 🚱 💐 Install Windows                       | K and the                                                          |                                              | ×        |
|-------------------------------------------|--------------------------------------------------------------------|----------------------------------------------|----------|
| Select the driver                         | to be installed.                                                   |                                              |          |
| LSI MegaRAID Virtua<br>RAID 5/6 SAS based | Il Device (D:\Drivers\Mega-SAS\V<br>on LSI MegaRAID (D:\Drivers\Me | V2K8\nodev.inf)<br>ga-SAS\W2K8\oemsetup.inf) | <u>,</u> |
|                                           |                                                                    | Υ.                                           |          |
|                                           |                                                                    |                                              |          |
|                                           |                                                                    |                                              |          |
|                                           |                                                                    |                                              |          |
| ✓ <u>H</u> ide drivers that a             | re not compatible with hardware                                    | on this computer.                            |          |
| Br <u>o</u> wse                           | <u>R</u> escan                                                     |                                              | Next     |

Change the disc to Windows installation DVD again, and go on to the step 4.

#### For SAS controller card or onboard IM (Integrated Mirroring SAS)

No manual driver installation is required. Go on to the step 4.

#### For Unconfigured array

No manual driver installation is required. Go on to the step 4.

#### 4 Select the installing Operation System

At the window below, select "Windows Server 2008 Enterprise (Server Core installation)" and click [Next].

| 灯 Install Windows                                                                                                    |              |               | ×   |
|----------------------------------------------------------------------------------------------------|--------------|---------------|-----|
| Select the operating system you want to install.                                                                                                    |              |               |     |
| Operating System                                                                                                    | Architecture | Date Modified |     |
| Windows Server 2008 Enterprise (Full Installation)                                                                                                    | X86          | 1/19/2008     |     |
| Windows Server 2008 Enterprise (Server Core Installation)                                                                                                    | X86          | 1/19/2008     |     |
| Description:<br>This option installs a minimal installation of Windows Server wi<br>interface, and with a subset of server roles that can be managed<br>reducing management requirements and attack surface. |              | d prompt,     | ext |

5 When the following window appears, read the license terms and put a checkmark to agree. Then click [Next].

The program automatically executes the OS installation. (The system is rebooted a couple of times.)

| MICR            | DSOFT SOFTWARE LICENSE TERMS                                                                                                    |  |
|-----------------|----------------------------------------------------------------------------------------------------|--|
| MICR            | DSOFT WINDOWS SERVER 2008, ENTERPRISE                                                                                                    |  |
| where<br>softwa | license terms are an agreement between Microsoft Corporation (or based on you live, one of its affiliates) and you. Please read them. They apply to the<br>ire named above, which includes the media on which you received it, if any. The<br>also apply to any Microsoft |  |
|                 | updates,                                                                                                    |  |
|                 | supplements,                                                                                                    |  |
|                 | Internet-based services, and                                                                                                    |  |
|                 | support services                                                                                                    |  |

6 Install the LAN driver

For details, refer to "4.3 Installation of LAN Driver".

7 Install the Intel Chipset driver

#### For RX200 S4 / TX300 S4 / RX300 S4 / RX600 This step is not required. Go on to the **step 8**.

This step is not required. Go on to the step 0.

### For ECONEL 100 S2 / RX100 S5 / TX150 S6

- 1 Insert the installation disc into the CD/DVD drive.
- 2 Execute commands below under Command Prompt. [CD/DVD drive]:\infinst\_autol.exe -s

#### 8 Install the SNMP Service

- 1. Execute commands below. (case-sensitive) >start /w ocsetup SNMP-SC
- Confirm installation properly >oclist | findstr SNMP
   If installed properly, the following message appears.

Installed:SNMP-SC

#### 9 Configure each setting for RAID Management Tool (ServerView RAID)

Required setting differs depending on the type of array controller. Please refer to the manual enclosed Array Controller Document & Tool CD for details and setting instruction.

- Setting up an array administrator account
- · Setting HDD Check Scheduler
- Setting Battery Recalibration Scheduler
- · Monitoring terminal or failure event monitoring setting via e-mail

#### 10 Install ServerView Agent

ServerView Agent is downloadable at:

http://www.fujitsu.com/global/services/computing/server/ia/driver/

For instructions for installing ServerView Agent, refer to "ServerView User's Guide (For Windows Agent)".

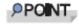

ServerView Console and ServerView RemoteControlService cannot be installed in Windows Server 2008 Server Core. To install and use them, another system which is applicable for them is needed.

The installation of Windows Server 2008 Server Core has completed.

#### Before starting operation

After installing OS, refer to "Chapter 4 Operations after OS Installation" in "User's Guide", and take necessary procedures.

## 4.3. Installation of LAN Driver

This section explains how to install LAN driver.

1 Insert the driver disk created from the PRIMERGY Startup Disc, or set the device where the driver file downloaded from the webpage is saved, into the server.

For Windows Server 2008 installation model Set the PRIMERGY Startup Disc into the server. For other model Use the driver released on Web.

2 At the Management Console, move to the folder where the driver file is stored, and execute the following commands.

#### For RX100 S5 / TX150 S6

Windows Server 2008 Standard (32-bit) >pnputil –i –a b57nd60x.inf

Windows Server 2008 Standard (64-bit) >pnputil –i –a b57nd60a.inf

For ECONEL 100 S2

Windows Server 2008 Standard (32-bit) >pnputil –i -a e1000325.inf

Windows Server 2008 Standard (64-bit) >pnputil –i -a e1e6032e.inf

For RX200 S4 / RX300 S4 / TX300 S4

>pnputil -i -a bxnd.inf

>pnputil -i -a bxvbd.inf

#### For RX600 S4

#### Windows Server 2008 Standard (32-bit)

Main board LAN

>pnputil –i –a e1e6032.inf

I/O riser LAN >pnputil –i -a e1g6032.inf

#### Windows Server 2008 Standard (64-bit)

Main board LAN >pnputil –i –a e1e6032e.inf

**I/O rider LAN** >pnputil –i -a e1g6032e.inf

#### *3* The following message appears when the driver installation completed properly.

#### For RX100 S5 / TX150 S6

#### Windows Server 2008 Standard (32-bit)

Processing inf : b57nd60x.inf Successfully installed the driver on a device on the system. Driver package added successfully. Published name :oem<x>.inf

#### Windows Server 2008 Standard (64-bit)

Processing inf : b57nd60a.inf Successfully installed the driver on a device on the system. Driver package added successfully. Published name :oem<x>.inf

#### For ECONEL 100 S2

#### Windows Server 2008 Standard (32-bit)

Processing inf : e1000325.inf Successfully installed the driver on a device on the system. Driver package added successfully. Published name :oem<x>.inf

#### Windows Server 2008 Standard (64-bit)

Processing inf : e1e6032e.inf Successfully installed the driver on a device on the system. Driver package added successfully. Published name :oem<x>.inf

#### For RX200 S4 / RX300 S4 / TX300 S4

Processing inf : bxnd.inf Successfully installed the driver on a device on the system. Driver package added successfully. Published name :oem<x>.inf

Processing inf : bxvbd.inf Successfully installed the driver on a device on the system. Driver package added successfully. Published name :oem<x>.inf

#### For RX600 S4

#### Windows Server 2008 Standard (32-bit)

Processing inf : e1e6032.inf

D Successfully installed the driver on a device on the system. Driver package added successfully.

Published name :oem<x>.inf

Processing inf : e1g6032.inf Successfully installed the driver on a device on the system. Driver package added successfully. Published name :oem<x>.inf

#### Windows Server 2008 Standard (64-bit)

Processing inf : e1e6032e.inf Successfully installed the driver on a device on the system. Driver package added successfully. Published name :oem<x>.inf

Processing inf : e1g6032e.inf Successfully installed the driver on a device on the system. Driver package added successfully. Published name :oem<x>.inf

<x> differs in order of installation.

## **Manual OS Installation**

CA92276-8158 EN-03

Issued on June 2008

#### Issued by FUJITSU LIMITED

- The contents of this manual may be revised without prior notice.
- Fujitsu assumes no liability for damages to third party copyrights or other rights arising from the use of any information in this manual.
- No part of this manual may be reproduced in any form without the prior written permission of Fujitsu.